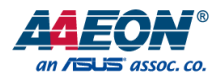

# BOXER-6404M

Fanless Embedded Box PC

User's Manual 1st Ed

Last Updated: April 26, 2016

#### Copyright Notice

This document is copyrighted, 2016. All rights are reserved. The original manufacturer reserves the right to make improvements to the products described in this manual at any time without notice.

No part of this manual may be reproduced, copied, translated, or transmitted in any form or by any means without the prior written permission of the original manufacturer. Information provided in this manual is intended to be accurate and reliable. However, the original manufacturer assumes no responsibility for its use, or for any infringements upon the rights of third parties that may result from its use.

The material in this document is for product information only and is subject to change without notice. While reasonable efforts have been made in the preparation of this document to assure its accuracy, AAEON assumes no liabilities resulting from errors or omissions in this document, or from the use of the information contained herein.

AAEON reserves the right to make changes in the product design without notice to its

users.

#### Acknowledgement

All other products' name or trademarks are properties of their respective owners.

- Microsoft Windows is a registered trademark of Microsoft Corp.
- Intel, Pentium, Celeron, and Xeon are registered trademarks of Intel Corporation
- Atom is a trademark of Intel Corporation
- ITE is a trademark of Integrated Technology Express, Inc.
- IBM and VGA are trademarks of International Business Machines Corporation.

All other product names or trademarks are properties of their respective owners.

#### Packing List

Before setting up your product, please make sure the following items have been shipped:

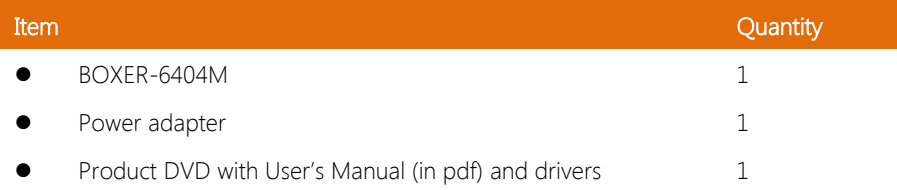

If any of these items are missing or damaged, please contact your distributor or sales representative immediately.

#### About this Document

This User's Manual contains all the essential information, such as detailed descriptions and explanations on the product's hardware and software features (if any), its specifications, dimensions, jumper/connector settings/definitions, and driver installation instructions (if any), to facilitate users in setting up their product.

Users may refer to the AAEON.com for the latest version of this document.

#### Safety Precautions

Please read the following safety instructions carefully. It is advised that you keep this manual for future references

- 1. All cautions and warnings on the device should be noted.
- 2. All cables and adapters supplied by AAEON are certified and in accordance with the material safety laws and regulations of the country of sale. Do not use any cables or adapters not supplied by AAEON to prevent system malfunction or fires.
- 3. Make sure the power source matches the power rating of the device.
- 4. Position the power cord so that people cannot step on it. Do not place anything over the power cord.
- 5. Always completely disconnect the power before working on the system's hardware.
- 6. No connections should be made when the system is powered as a sudden rush of power may damage sensitive electronic components.
- 7. If the device is not to be used for a long time, disconnect it from the power supply to avoid damage by transient over-voltage.
- 8. Always disconnect this device from any AC supply before cleaning.
- 9. While cleaning, use a damp cloth instead of liquid or spray detergents.
- 10. Make sure the device is installed near a power outlet and is easily accessible.
- 11. Keep this device away from humidity.
- 12. Place the device on a solid surface during installation to prevent falls
- 13. Do not cover the openings on the device to ensure optimal heat dissipation.
- 14. Watch out for high temperatures when the system is running.
- 15. Do not touch the heat sink or heat spreader when the system is running
- 16. Never pour any liquid into the openings. This could cause fire or electric shock.
- 17. As most electronic components are sensitive to static electrical charge, be sure to ground yourself to prevent static charge when installing the internal components. Use a grounding wrist strap and contain all electronic components in any static-shielded containers.
- 18. If any of the following situations arises, please the contact our service personnel:
	- i. Damaged power cord or plug
	- ii. Liquid intrusion to the device
	- iii. Exposure to moisture
	- iv. Device is not working as expected or in a manner as described in this manual
	- v. The device is dropped or damaged
	- vi. Any obvious signs of damage displayed on the device

# 19. DO NOT LEAVE THIS DEVICE IN AN UNCONTROLLED ENVIRONMENT WITH TEMPERATURES BEYOND THE DEVICE'S PERMITTED STORAGE TEMPERATURES (SEE CHAPTER 1) TO PREVENT DAMAGE.

#### FCC Statement

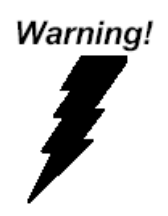

This device complies with Part 15 FCC Rules. Operation is subject to the following two conditions: (1) this device may not cause harmful interference, and (2) this device must accept any interference received including interference that may cause undesired operation.

#### Caution:

There is a danger of explosion if the battery is incorrectly replaced. Replace only with the same or equivalent type recommended by the manufacturer. Dispose of used batteries according to the manufacturer's instructions and your local government's recycling or disposal directives.

#### Attention:

Il y a un risque d'explosion si la batterie est remplacée de façon incorrecte. Ne la remplacer qu'avec le même modèle ou équivalent recommandé par le constructeur. Recycler les batteries usées en accord avec les instructions du fabricant et les directives gouvernementales de recyclage.

产品中有毒有害物质或元素名称及含量

AAEON Embedded Box PC/ Industrial System

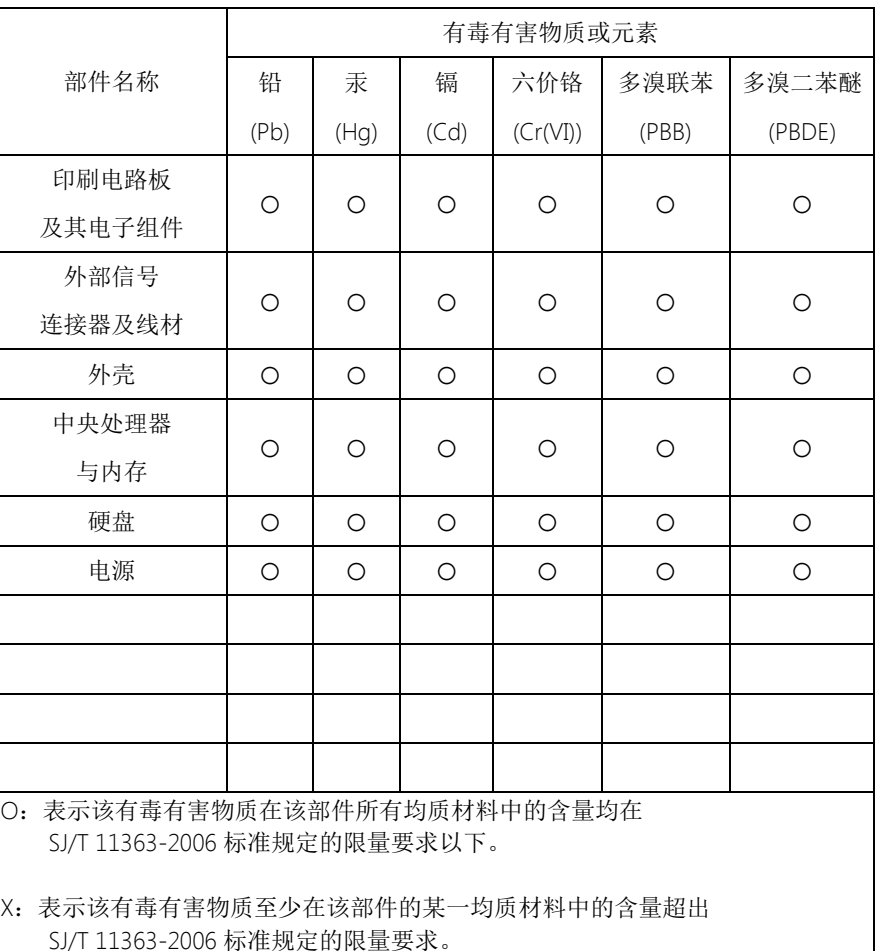

备注:

一、此产品所标示之环保使用期限,系指在一般正常使用状况下。

二、上述部件物质中央处理器、内存、硬盘、电源为选购品。

#### China RoHS Requirement (EN)

Poisonous or Hazardous Substances or Elements in Products

AAEON Embedded Box PC/ Industrial System

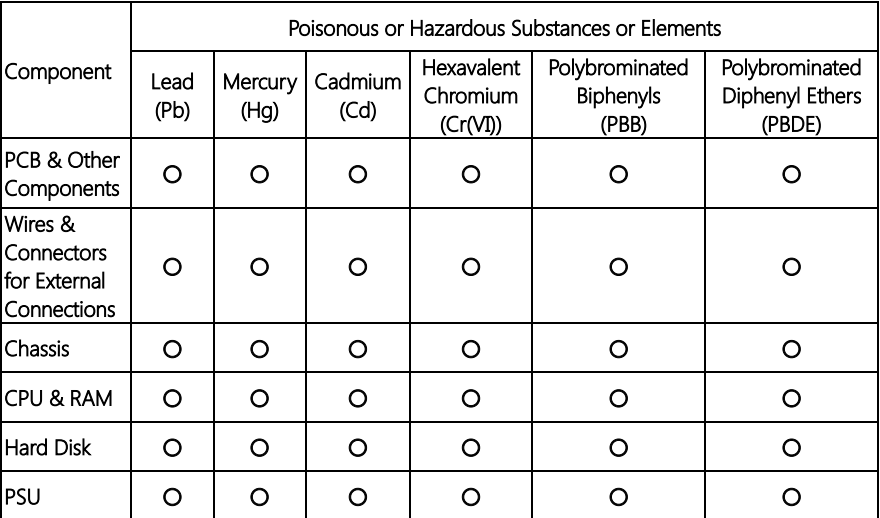

O:The quantity of poisonous or hazardous substances or elements found in each of the component's parts is below the SJ/T 11363-2006-stipulated requirement.

X: The quantity of poisonous or hazardous substances or elements found in at least one of the component's parts is beyond the SJ/T 11363-2006-stipulated requirement.

#### Note: The Environment Friendly Use Period as labeled on this product is applicable under normal usage only

#### Table of Contents

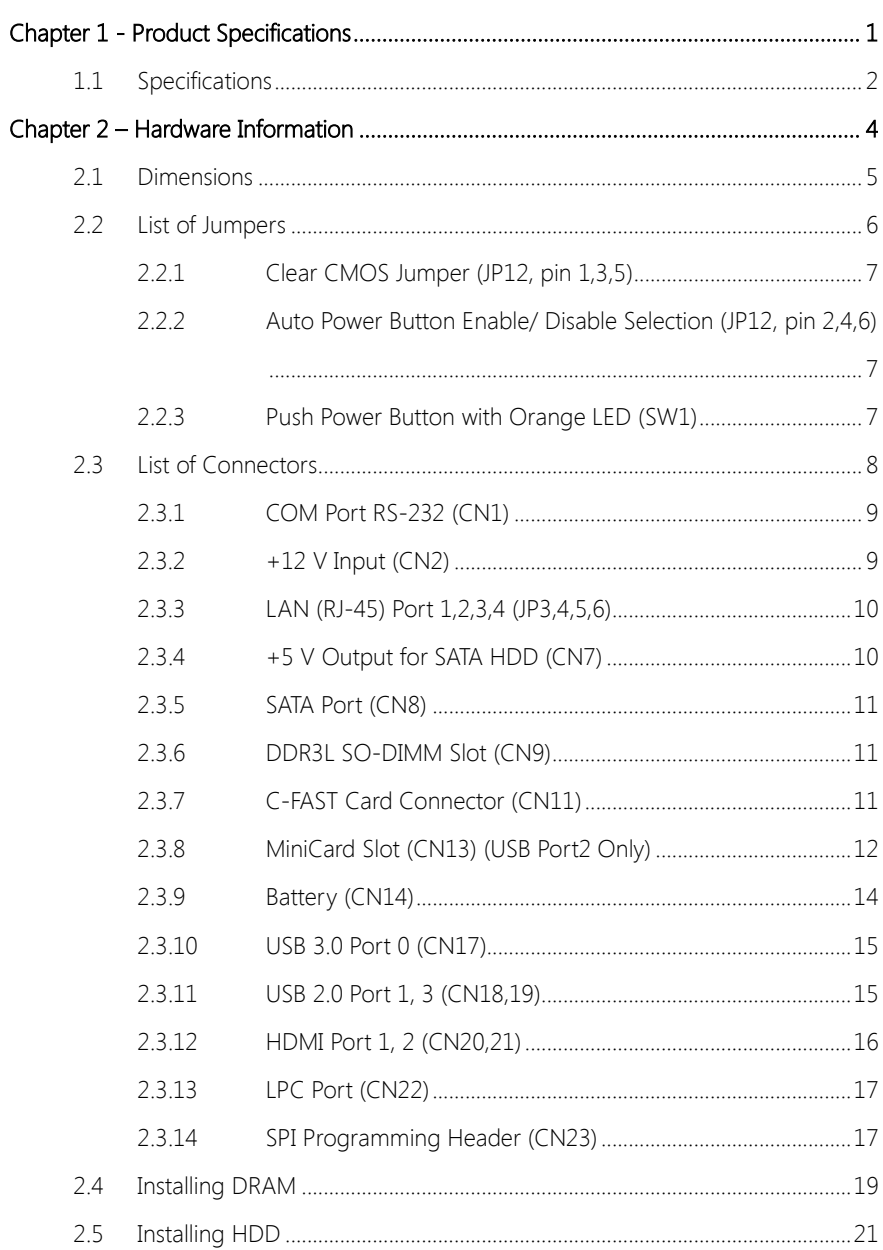

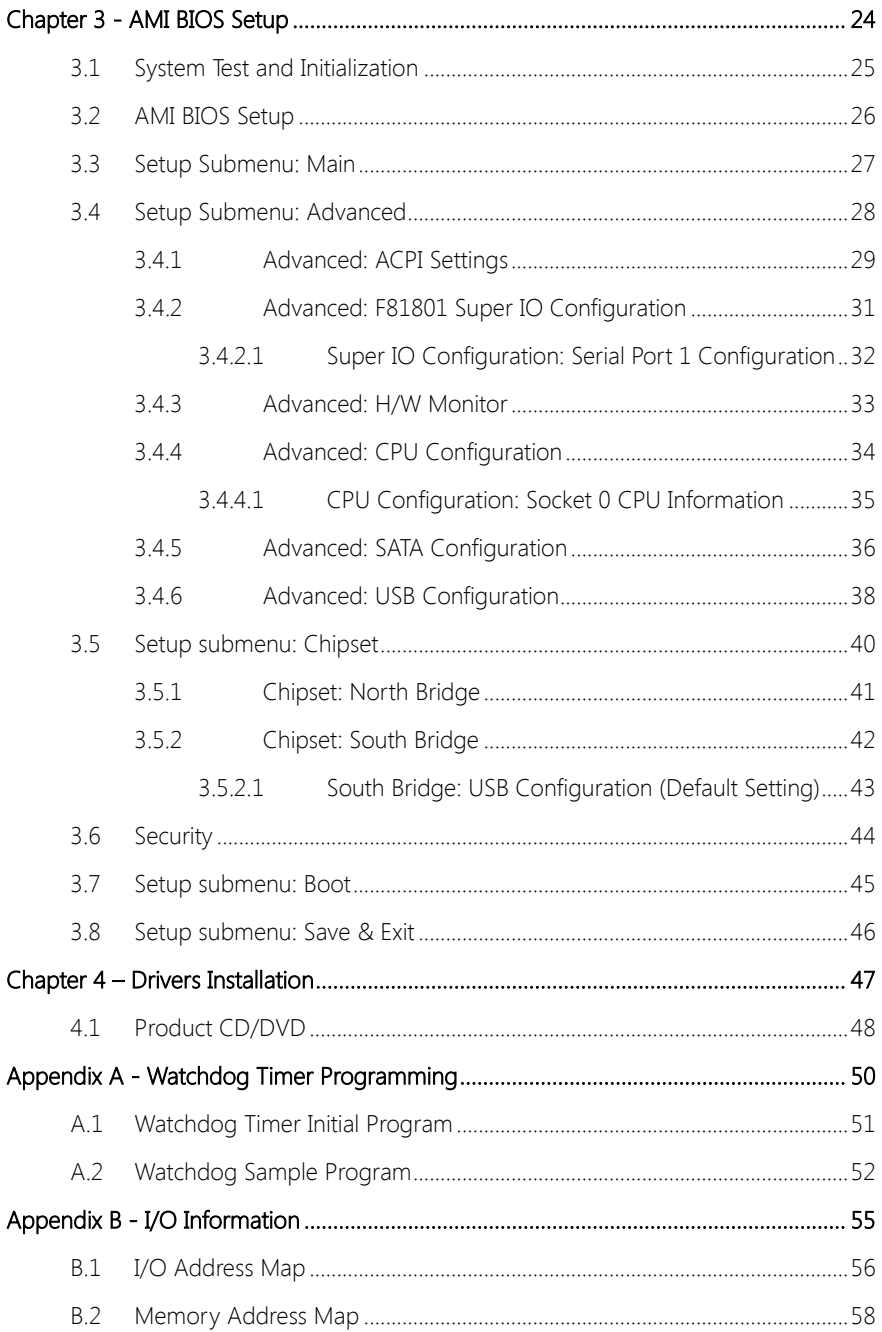

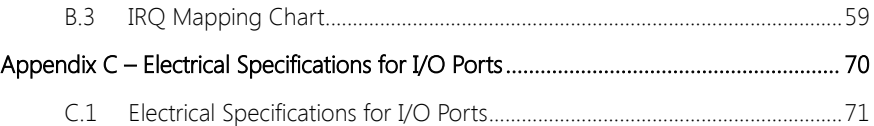

<span id="page-13-0"></span>BOXER-6404M

# Chapter 1

Product Specifications

# <span id="page-14-0"></span>1.1 Specifications

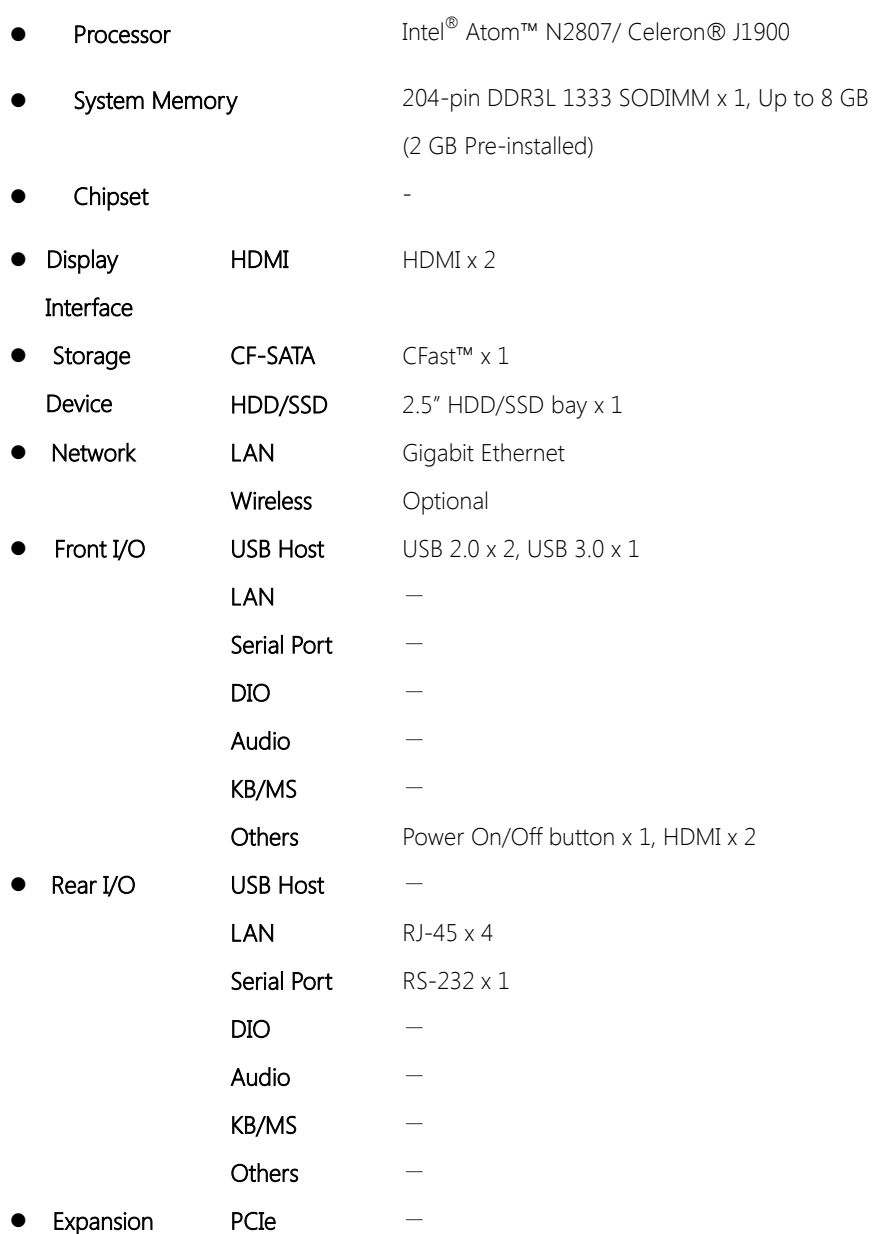

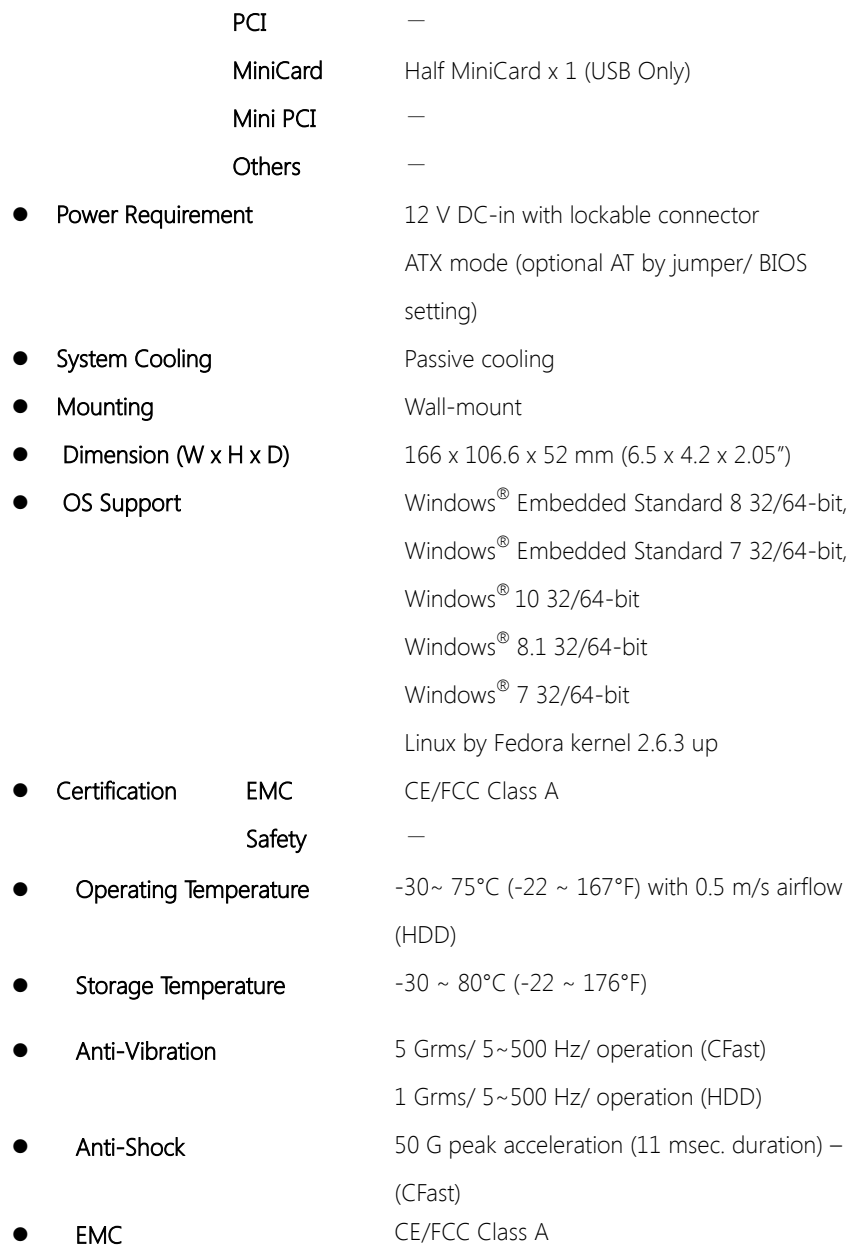

# Chapter 2

<span id="page-16-0"></span>– Hardware Information

#### <span id="page-17-0"></span>2.1 Dimensions

 $\Box$ 

 $\circ$ 

ø

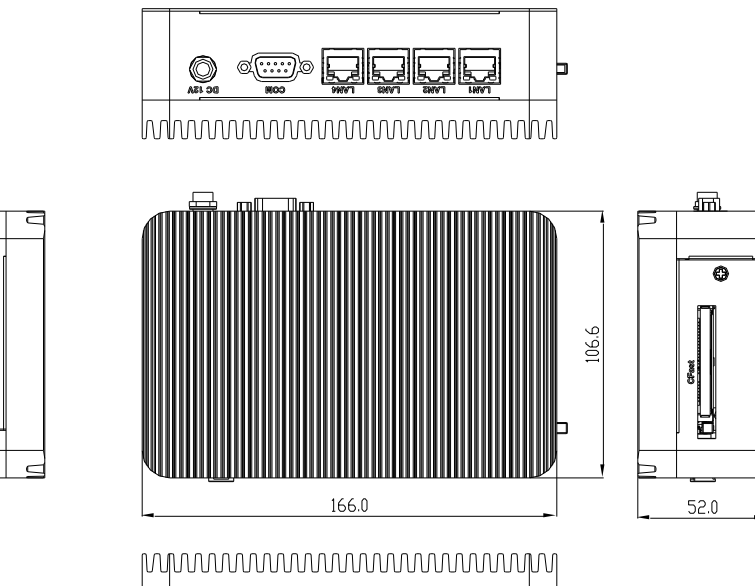

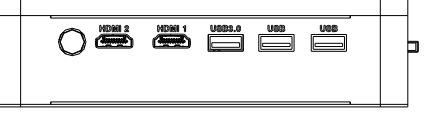

# <span id="page-18-0"></span>2.2 List of Jumpers

Please refer to the table below for all of the system's jumpers that you can configure for your application

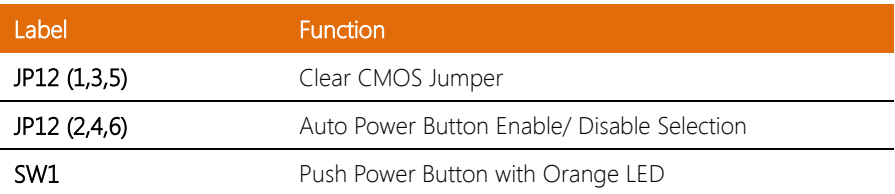

BOXER-6404M

# <span id="page-19-0"></span>2.2.1 Clear CMOS Jumper (JP12, pin 1,3,5)

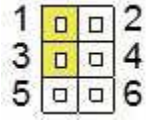

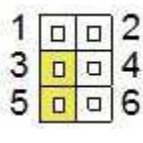

Normal (Default) Clear CMOS

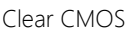

# <span id="page-19-1"></span>2.2.2 Auto Power Button Enable/ Disable Selection (JP12, pin 2,4,6)

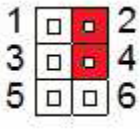

Enable

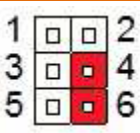

Disable (Default)

# <span id="page-19-2"></span>2.2.3 Push Power Button with Orange LED (SW1)

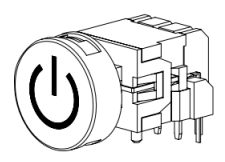

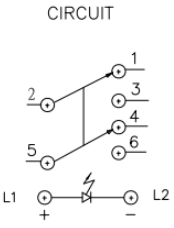

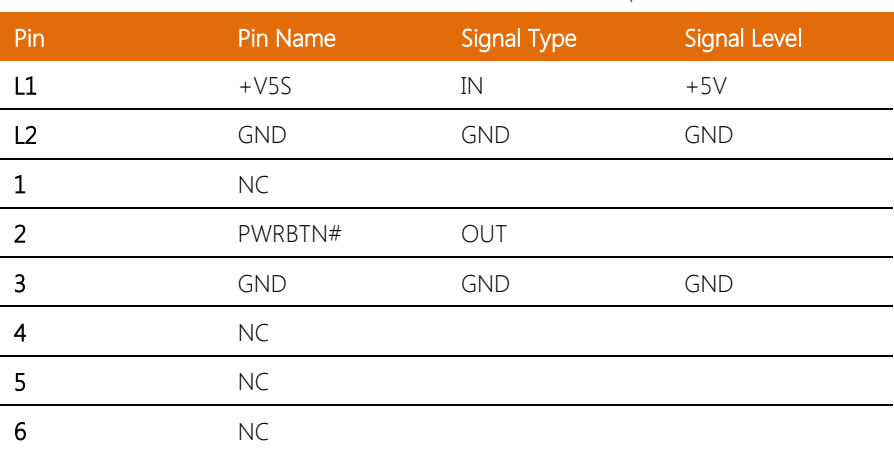

# <span id="page-20-0"></span>2.3 List of Connectors

Please refer to the table below for all of the system's connectors that you can configure for your application

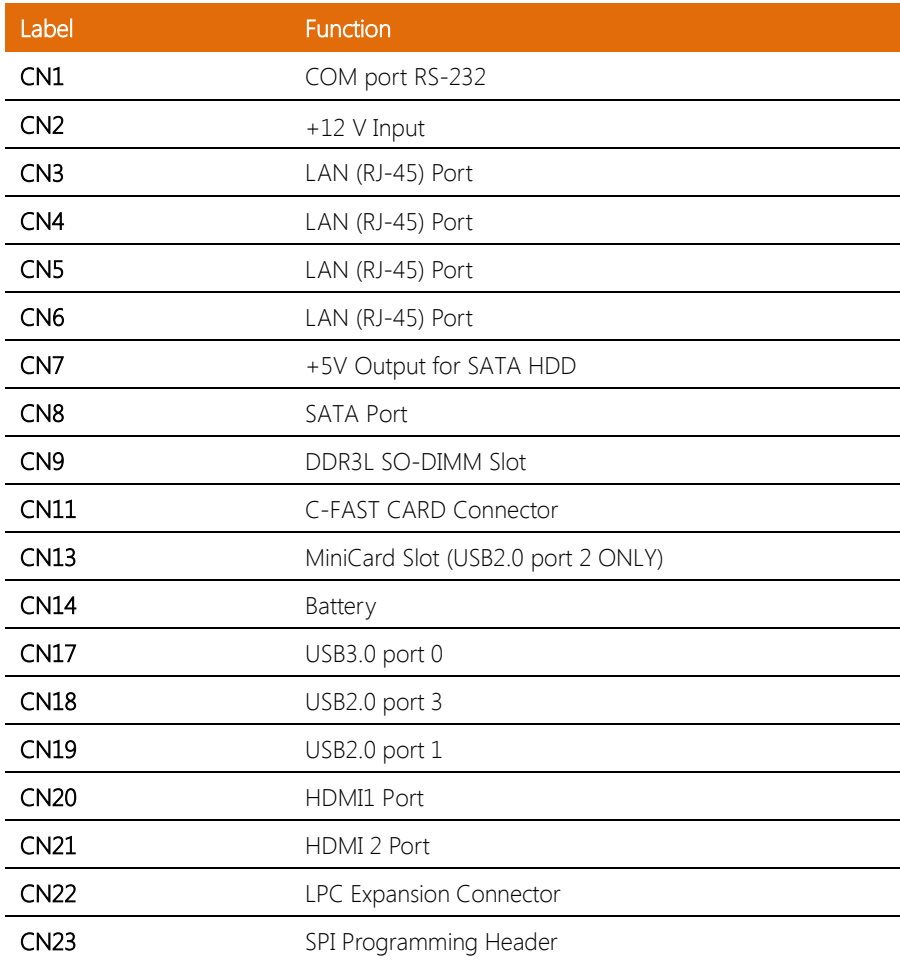

# <span id="page-21-0"></span>2.3.1 COM Port RS-232 (CN1)

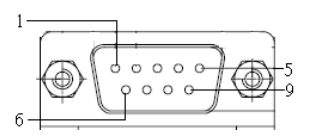

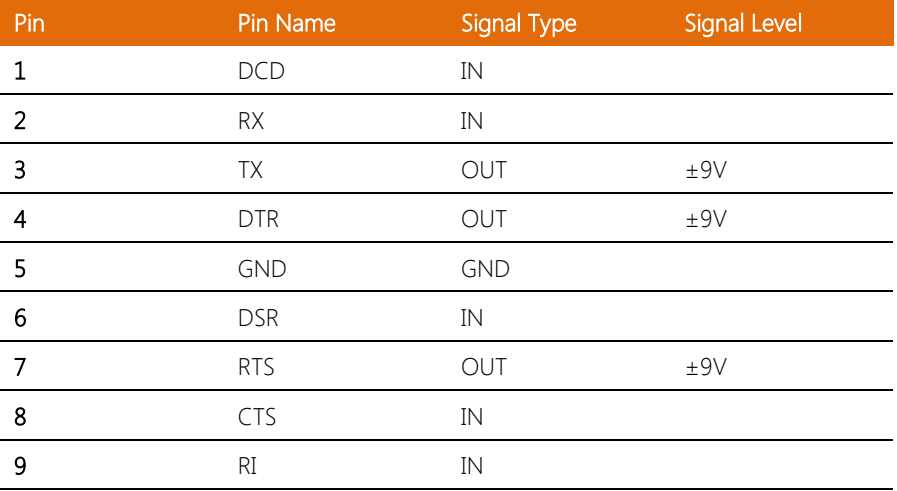

# <span id="page-21-1"></span>2.3.2 +12 V Input (CN2)

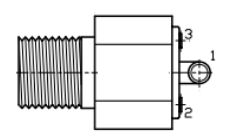

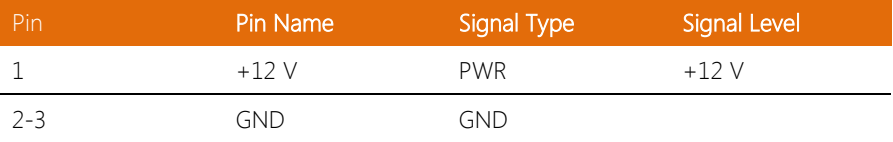

# <span id="page-22-0"></span>2.3.3 LAN (RJ-45) Port 1,2,3,4 (JP3,4,5,6)

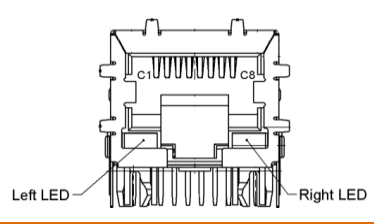

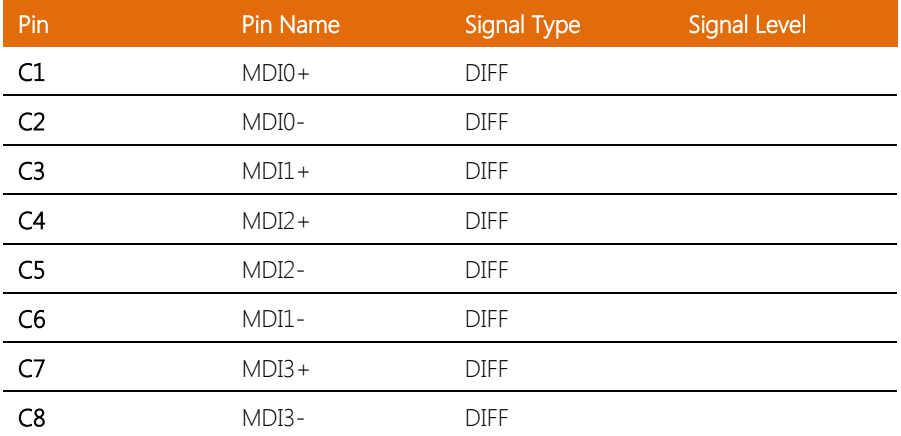

# <span id="page-22-1"></span>2.3.4 +5 V Output for SATA HDD (CN7)

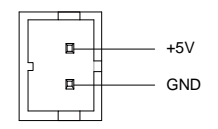

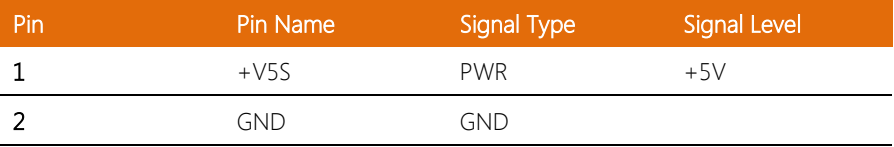

L L

# <span id="page-23-0"></span>2.3.5 SATA Port (CN8)

BOXER-6404M

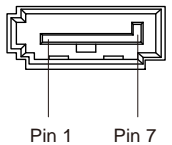

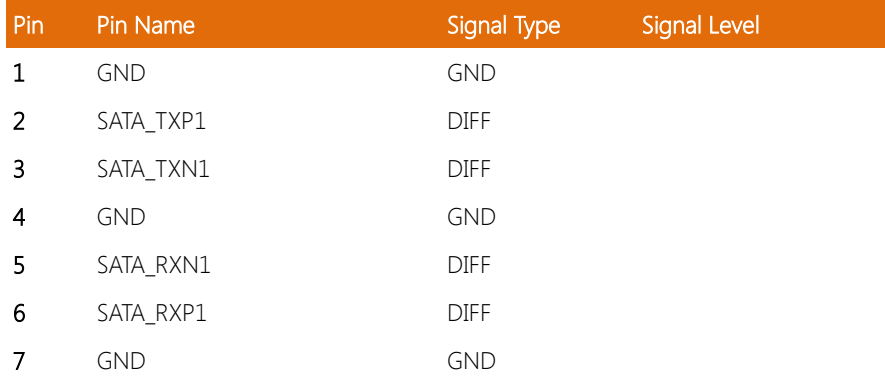

#### <span id="page-23-1"></span>2.3.6 DDR3L SO-DIMM Slot (CN9)

Standard Specification

# <span id="page-23-2"></span>2.3.7 C-FAST Card Connector (CN11)

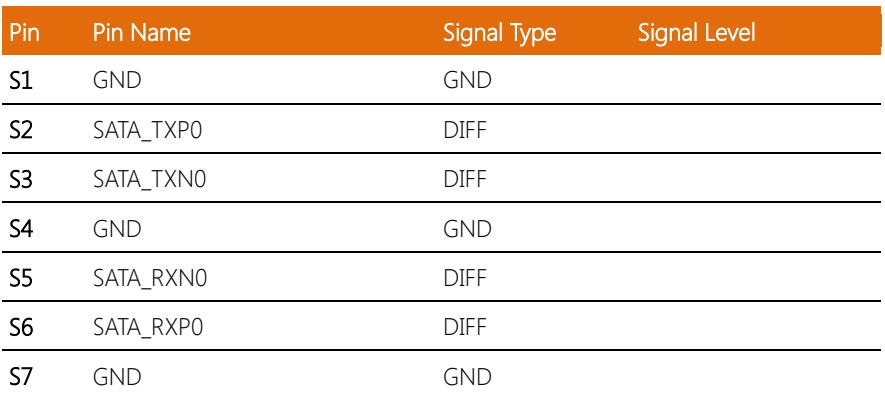

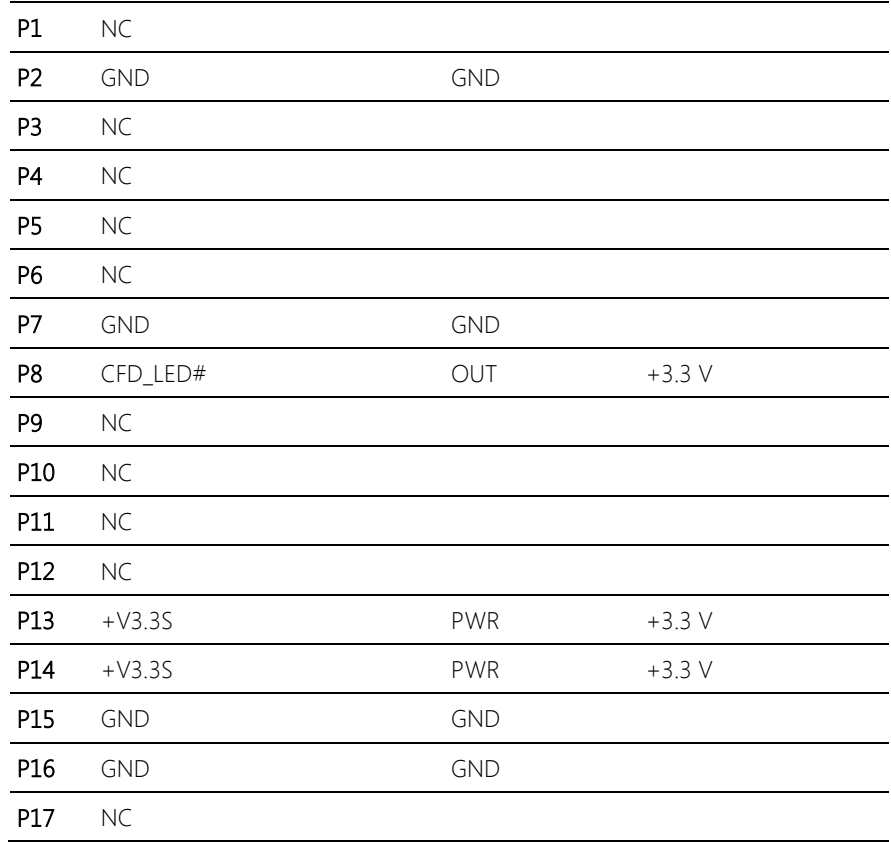

# <span id="page-24-0"></span>2.3.8 MiniCard Slot (CN13) (USB Port2 Only)

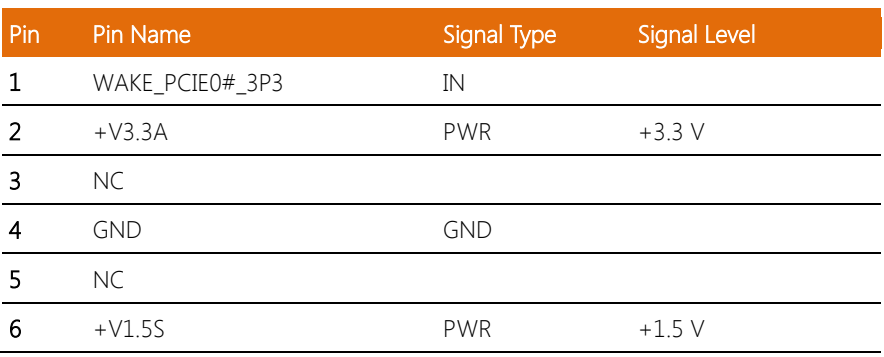

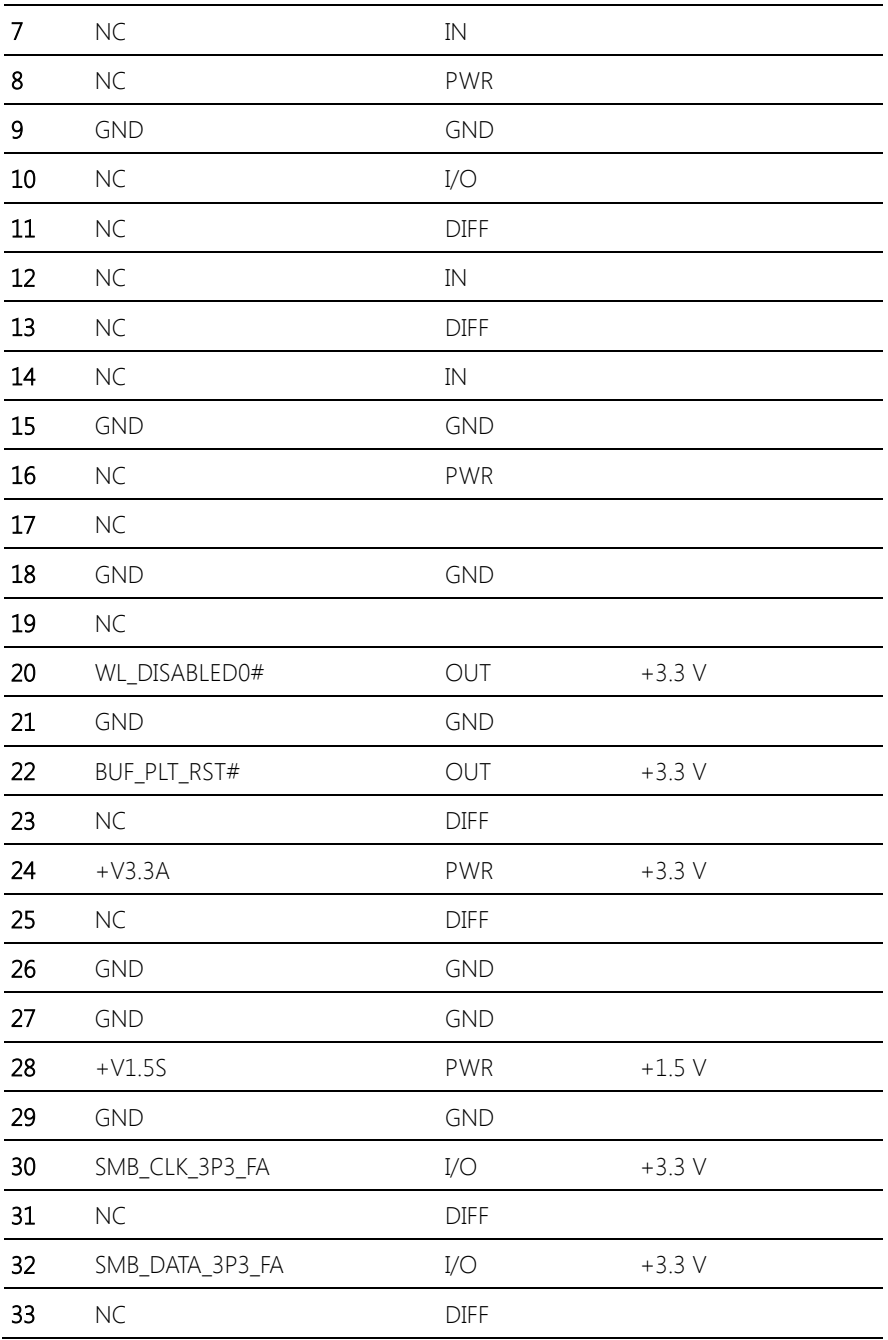

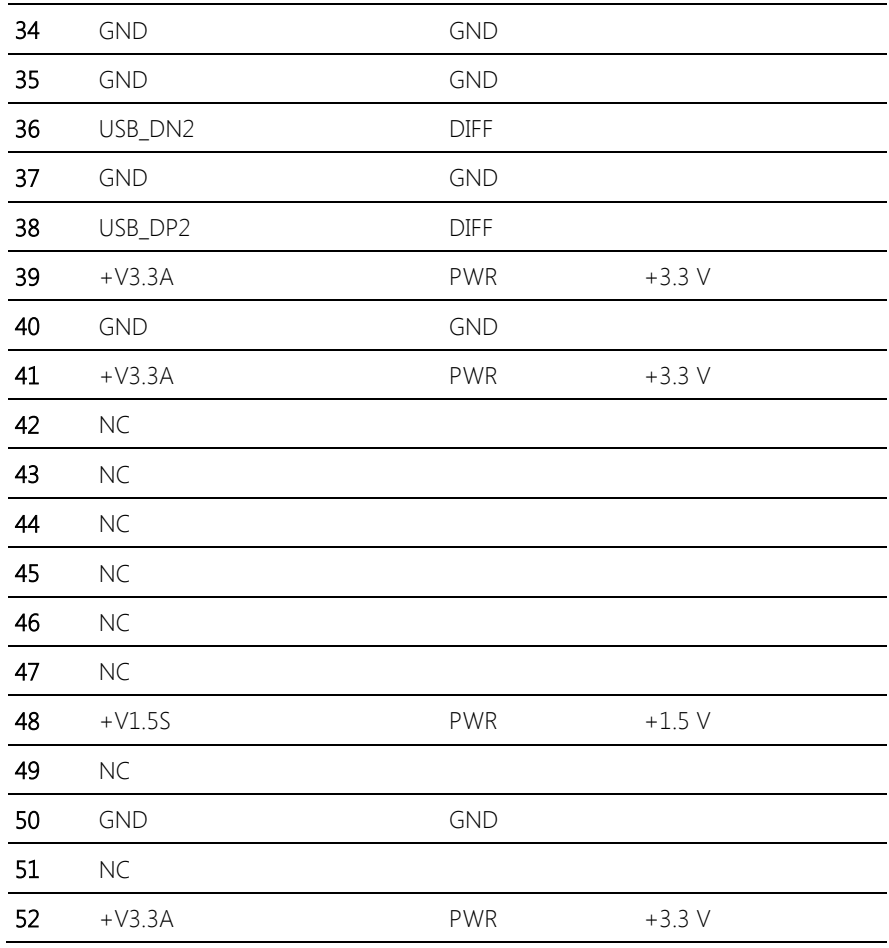

# <span id="page-26-0"></span>2.3.9 Battery (CN14)

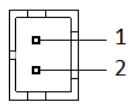

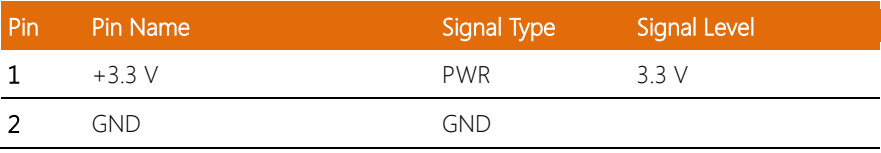

### <span id="page-27-0"></span>2.3.10 USB 3.0 Port 0 (CN17)

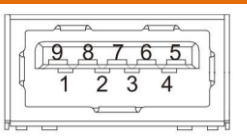

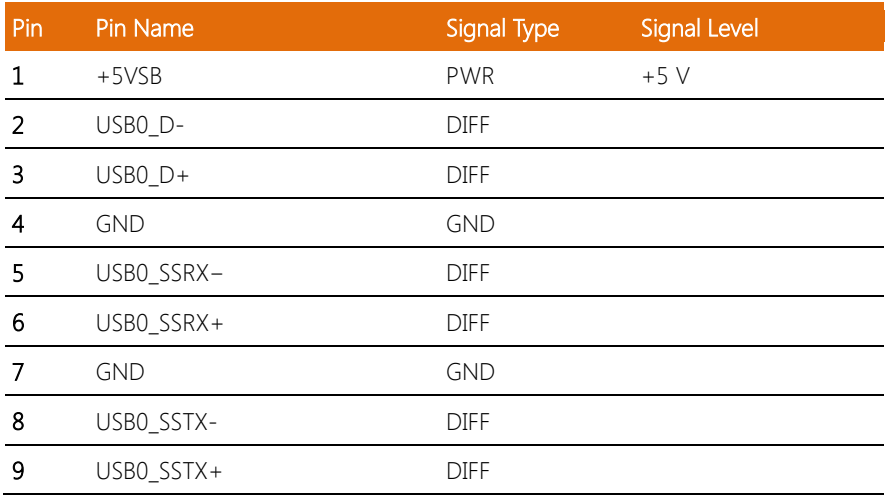

#### <span id="page-27-1"></span>2.3.11 USB 2.0 Port 1, 3 (CN18,19)

Standard USB Connector

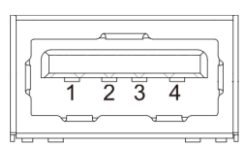

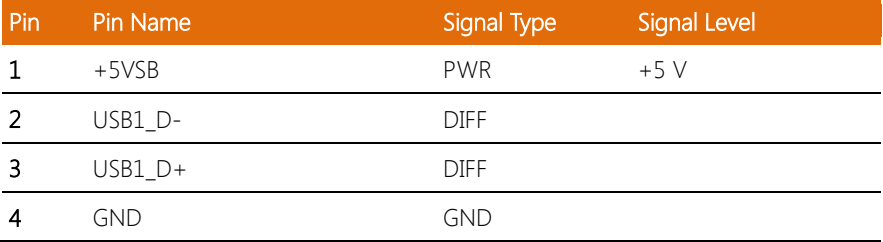

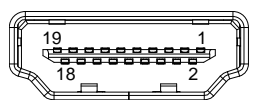

 $\ddot{\phantom{a}}$ 

<span id="page-28-0"></span>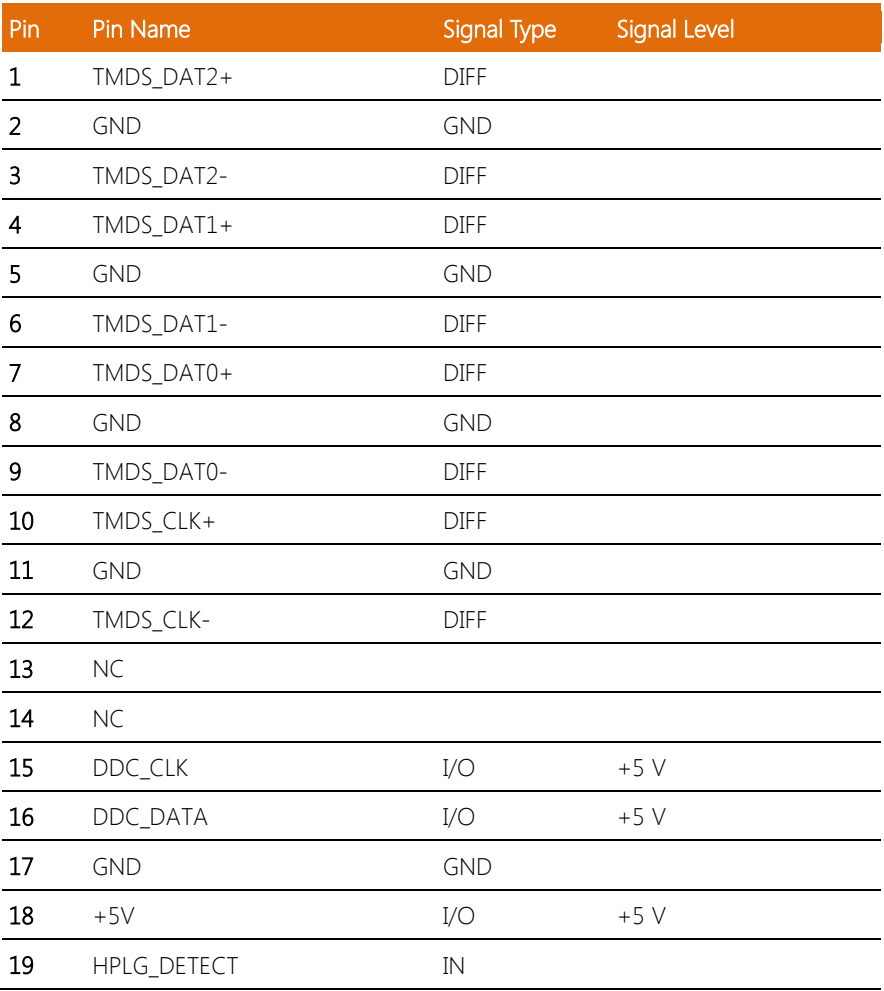

# <span id="page-29-0"></span>2.3.13 LPC Port (CN22)

BOXER-6404M

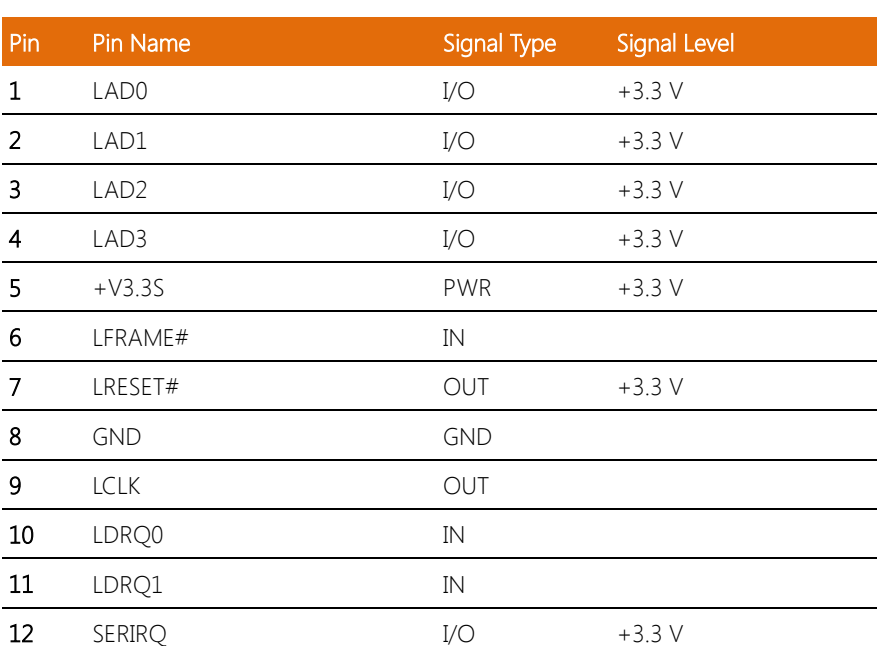

唖

œ œ  $\overline{a}$ 

 $\mathbf{r}$ 

 $12$ 臣

ł æ æ  $\overline{a}$ 

LAD0<br>LAD1<br>LAD2<br>LAD3<br>+3.3V<br>LFRAME#

LRESET#<br>LRESET#<br>GND<br>LCLK

LDRQ0<br>LDRQ1

**SERIRQ** 

#### <span id="page-29-1"></span>2.3.14 SPI Programming Header (CN23)

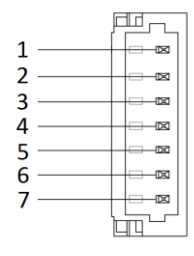

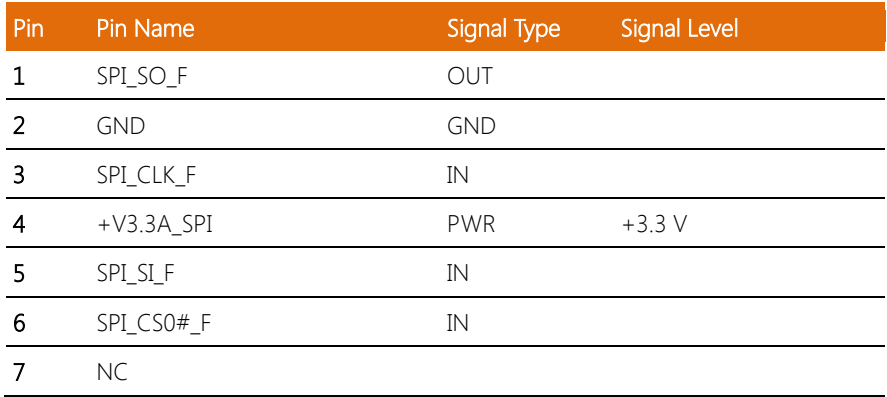

#### <span id="page-31-0"></span>2.4 Installing DRAM

1. Remove the screws as shown below

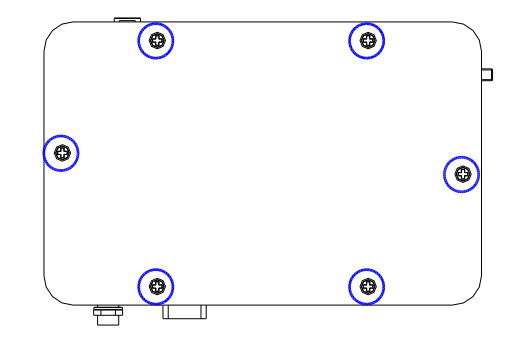

2. Slot in the RAM diagonally into the slot, push down to secure.

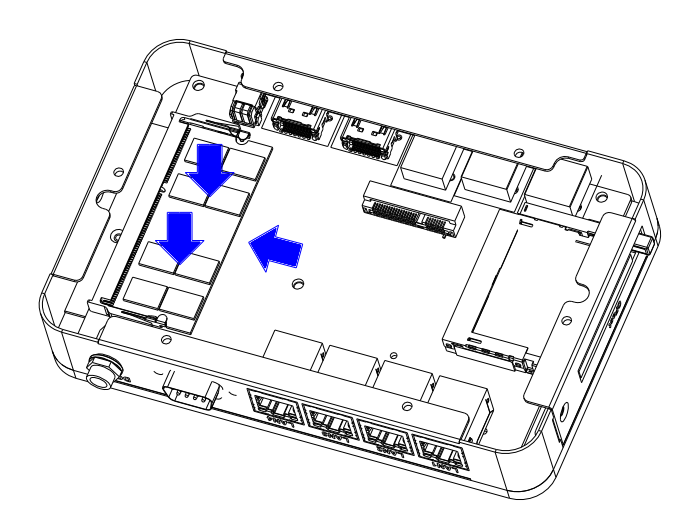

#### 3. Re-tighten the screws

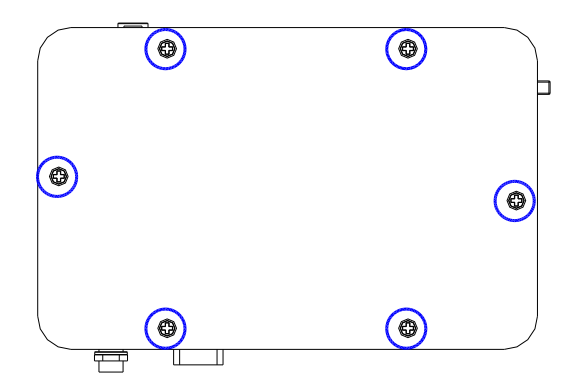

#### <span id="page-33-0"></span>2.5 Installing HDD

1. Remove the screws as shown below

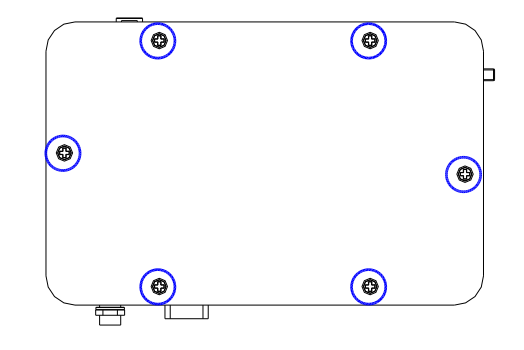

2. Attach the HDD bracket to the HDD with screws

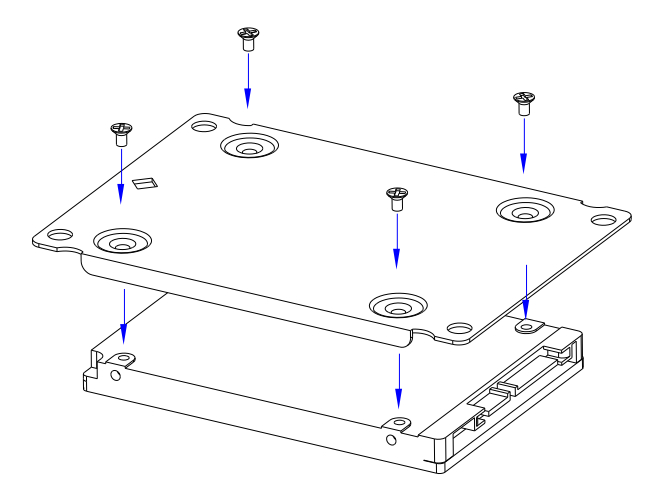

3. Attach the assembled HDD to the underside of the cover with screws

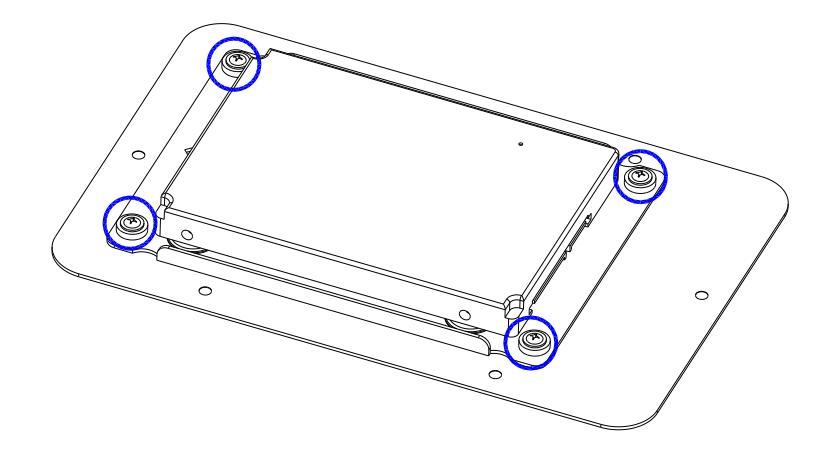

4. Connect up the HDD using the cables below

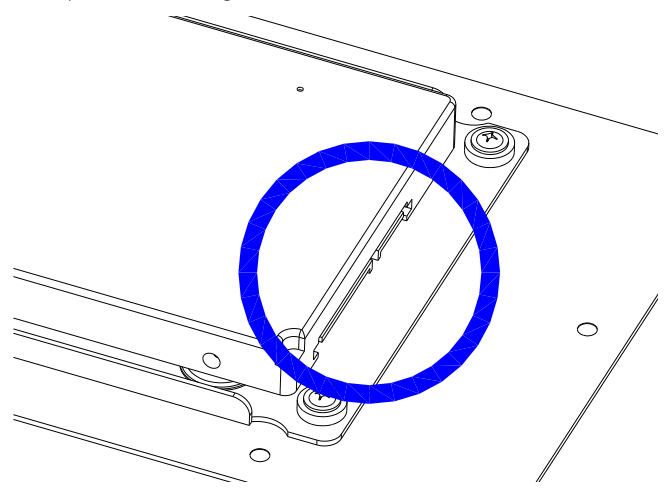

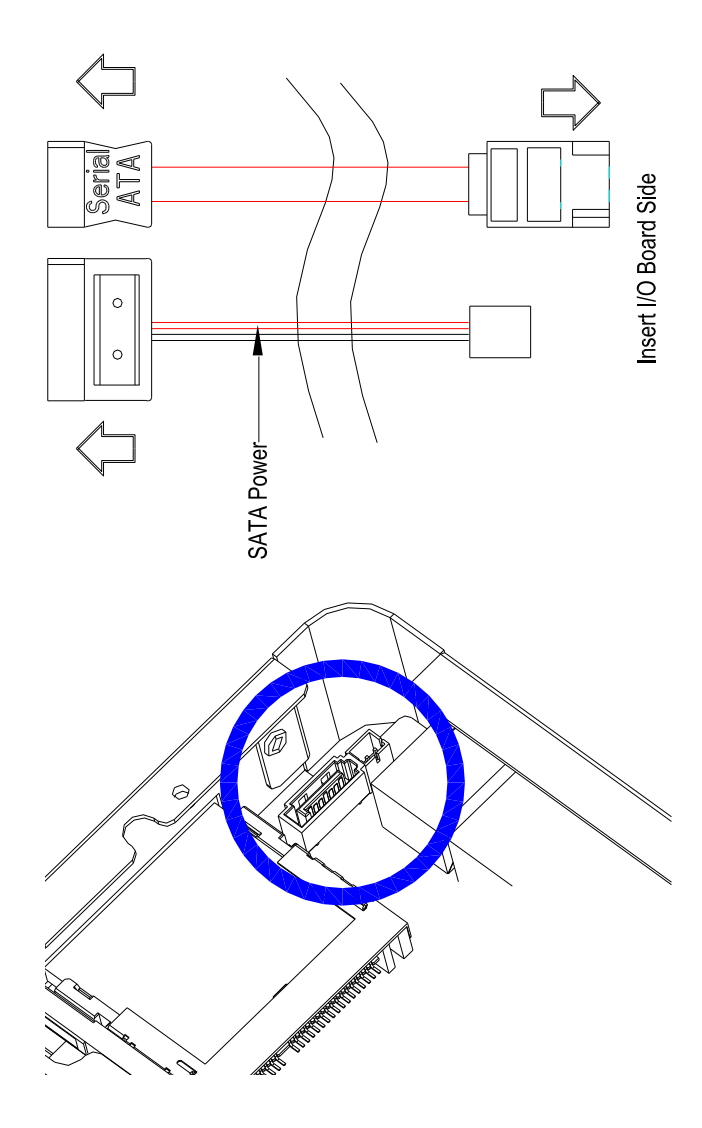
# Chapter 3

AMI BIOS Setup

BOXER-6404M

#### 3.1 System Test and Initialization

The system uses certain routines to perform testing and initialization. If an error, fatal or non-fatal, is encountered, a few short beeps or an error message will be outputted. The board can usually continue the boot up sequence with non-fatal errors.

The system configuration verification routines check the current system configuration against the values stored in the CMOS memory. If they do not match, an error message will be outputted, in which case you will need to run the BIOS setup program to set the configuration information in memory.

There are three situations in which you will need to change the CMOS settings:

- You are starting your system for the first time
- You have changed your system's hardware
- The CMOS memory has lost power and the configuration information is erased

The system's CMOS memory uses a backup battery for data retention, which is to be replaced once emptied.

#### 3.2 AMI BIOS Setup

The AMI BIOS ROM has a pre-installed Setup program that allows users to modify basic system configurations, which is stored in the battery-backed CMOS RAM and BIOS NVRAM so that the information is retained when the power is turned off.

To enter BIOS Setup, press <Del> or <F2> immediately while your computer is powering up.

The function for each interface can be found below.

Main – Date and time can be set here. Press <Tab> to switch between date elements

Advanced – Enable/ Disable boot option for legacy network devices

Chipset – For hosting bridge parameters

Boot – Enable/ Disable quiet Boot Option

Security – The setup administrator password can be set here

Save & Exit –Save your changes and exit the program

#### 3.3 Setup Submenu: Main

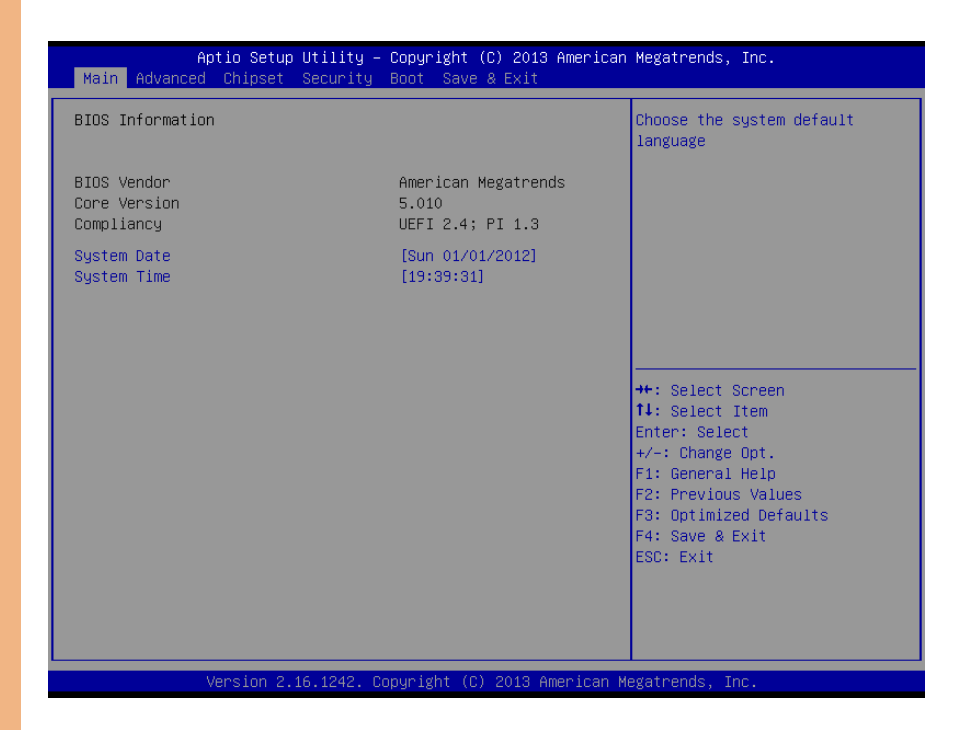

## 3.4 Setup Submenu: Advanced

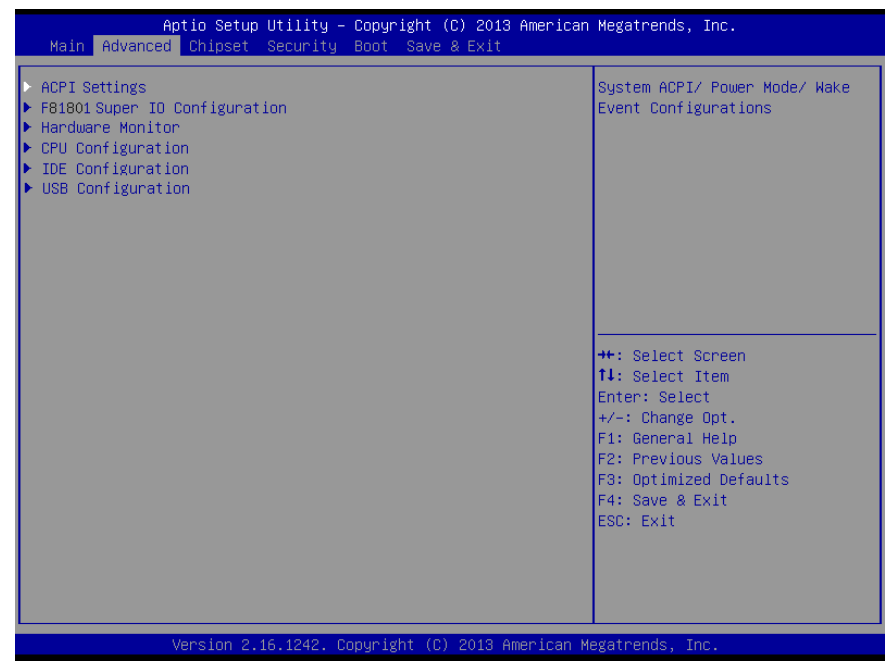

## 3.4.1 Advanced: ACPI Settings

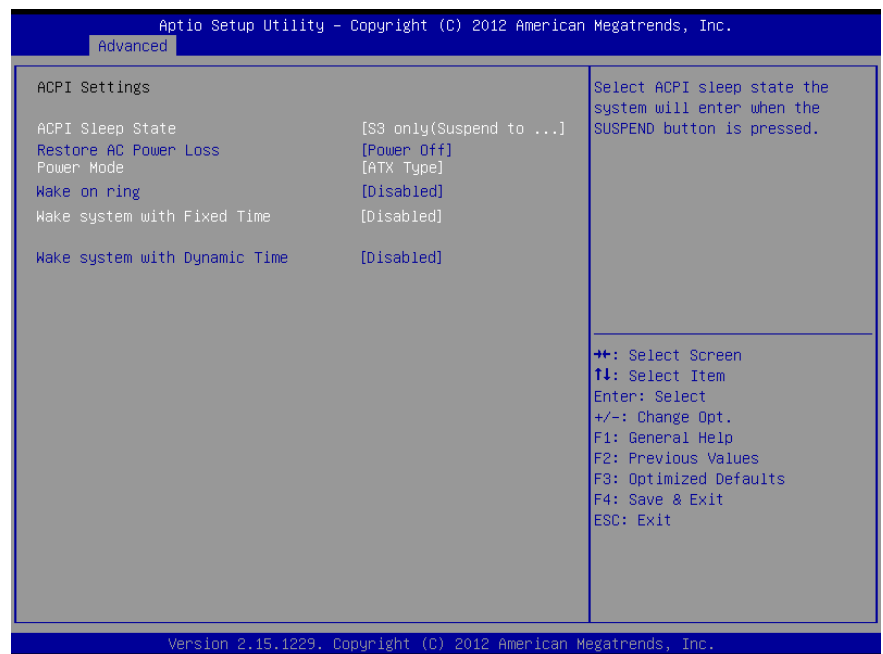

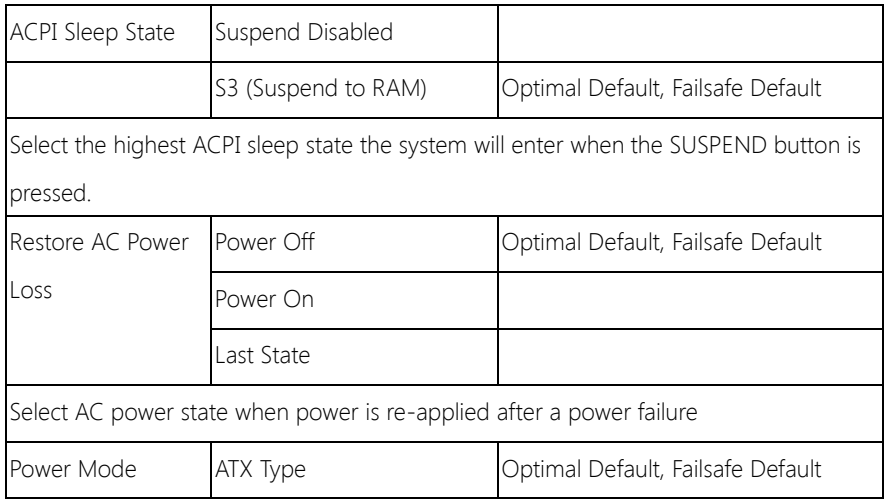

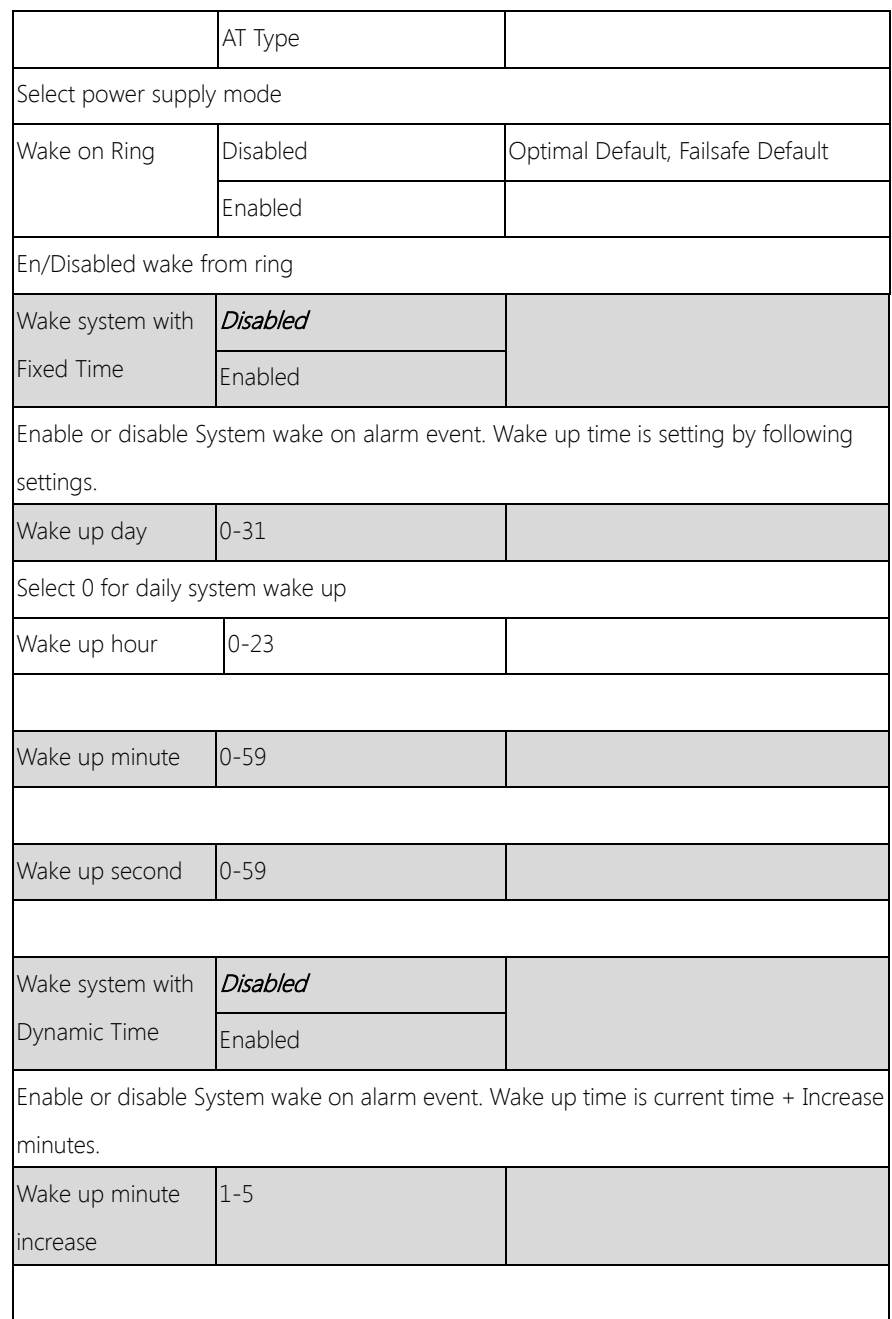

## 3.4.2 Advanced: F81801 Super IO Configuration

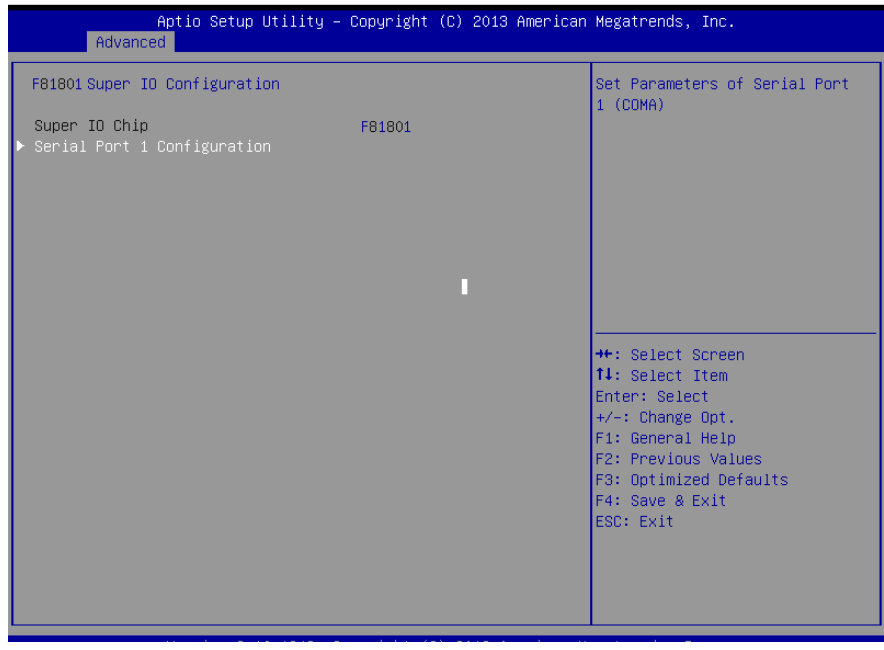

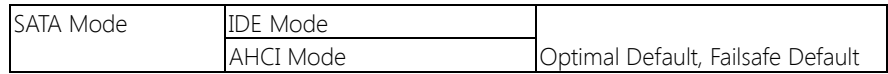

### 3.4.2.1 Super IO Configuration: Serial Port 1 Configuration

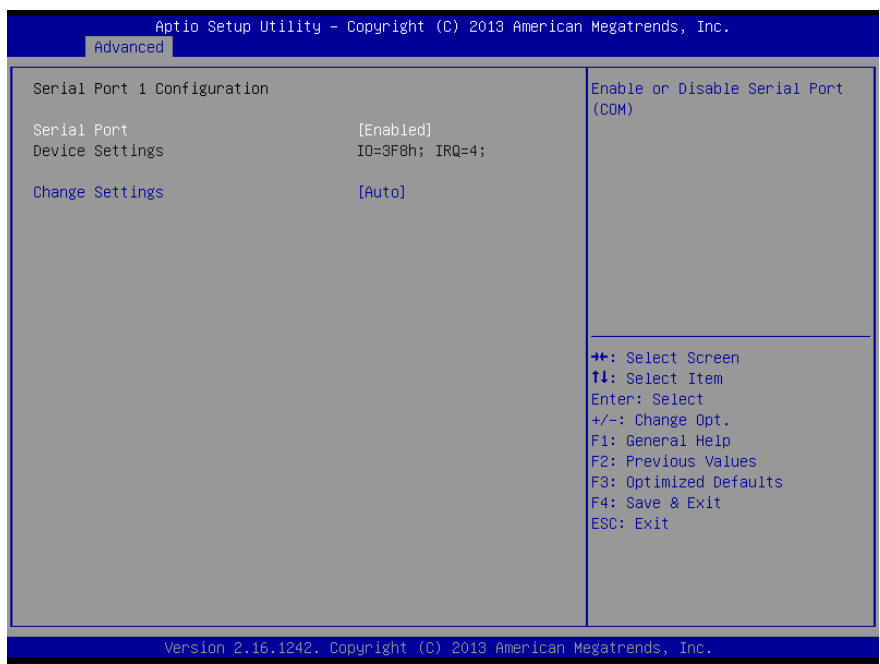

Options summary:

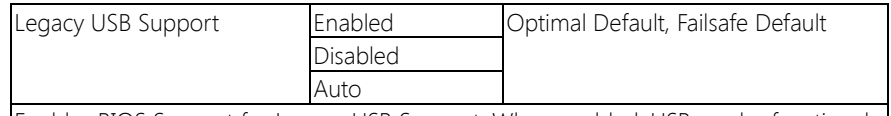

Enables BIOS Support for Legacy USB Support. When enabled, USB can be functional in legacy environment like DOS.

AUTO option disables legacy support if no USB devices are connected

## 3.4.3 Advanced: H/W Monitor

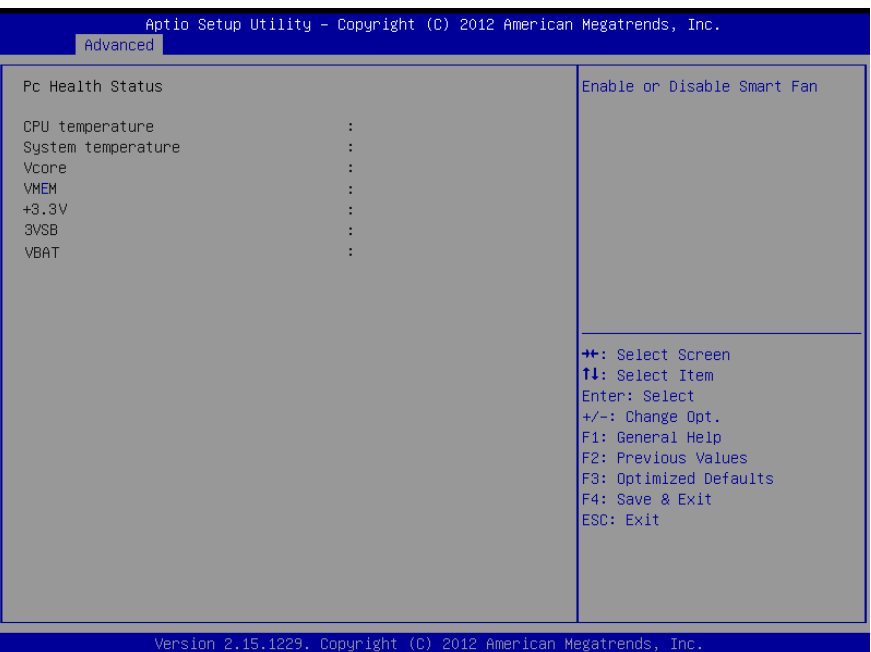

BOXER-6404M

## 3.4.4 Advanced: CPU Configuration

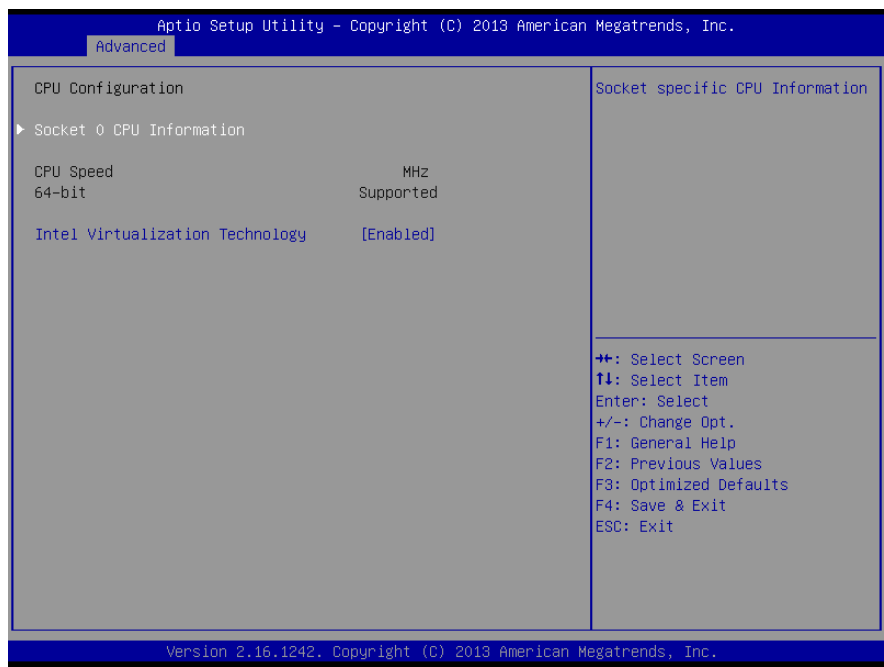

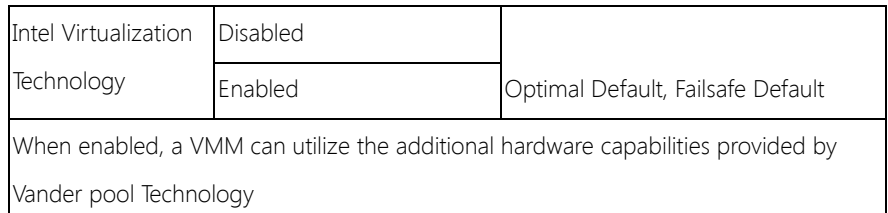

## 3.4.4.1 CPU Configuration: Socket 0 CPU Information

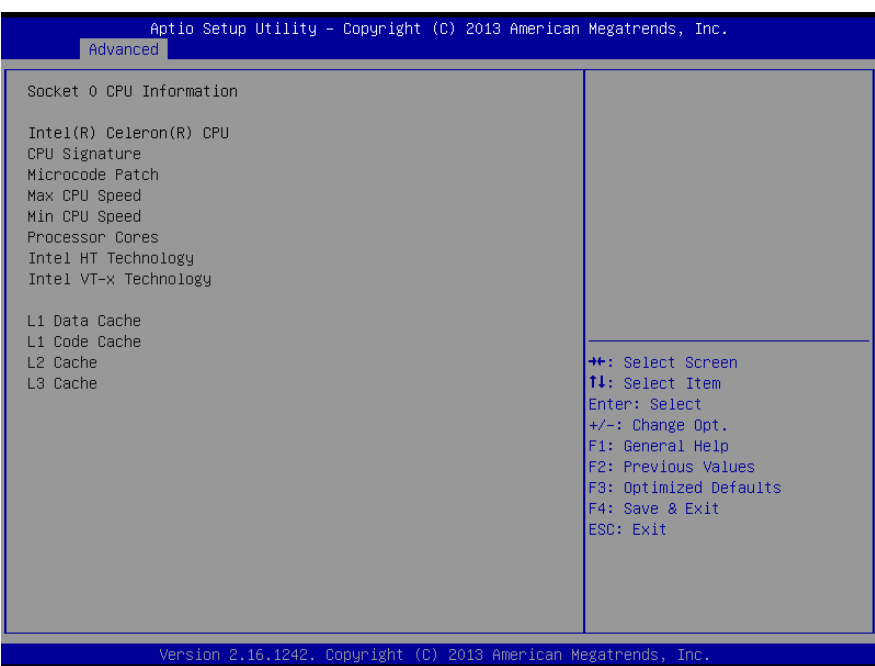

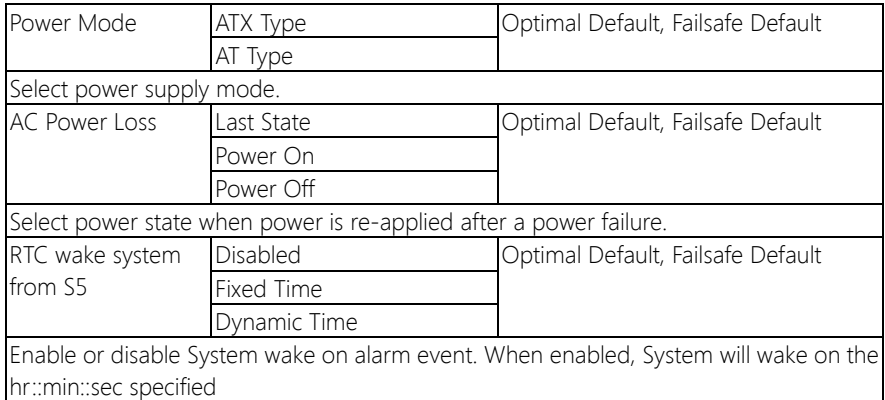

## 3.4.5 Advanced: SATA Configuration

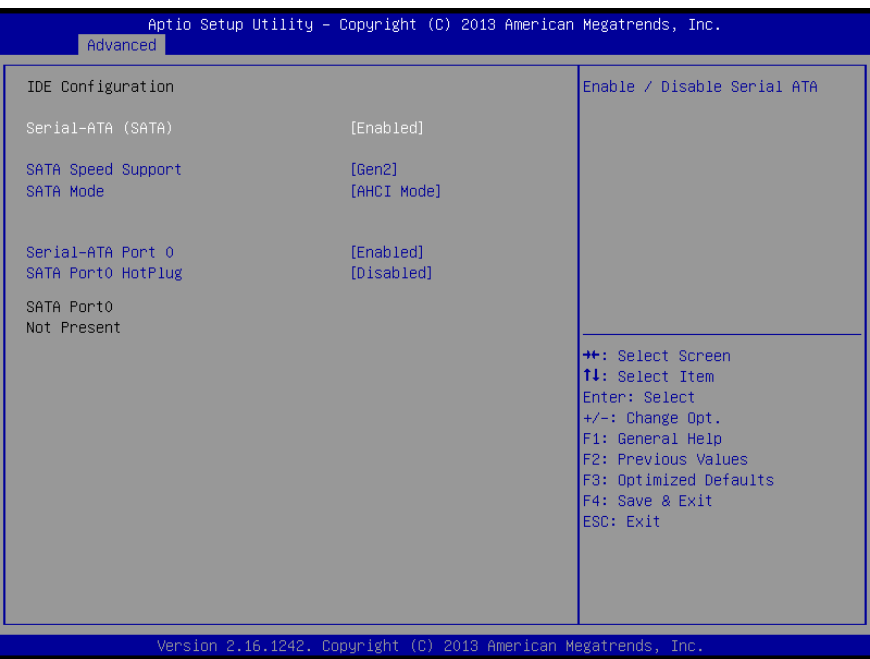

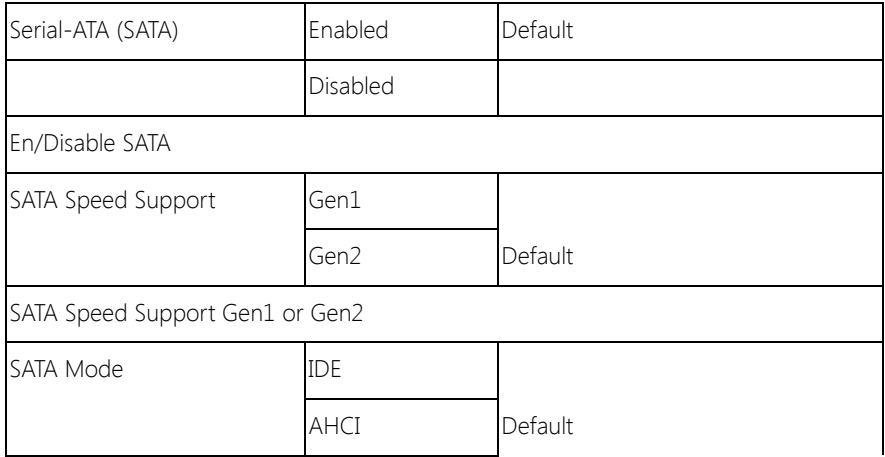

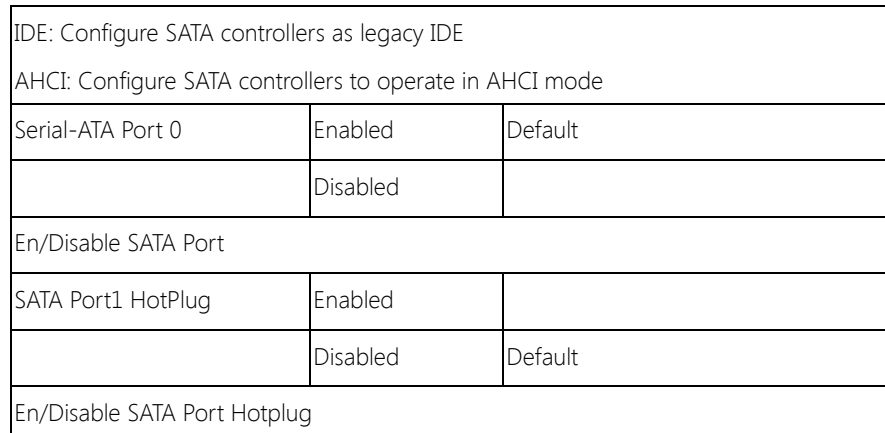

#### 3.4.6 Advanced: USB Configuration

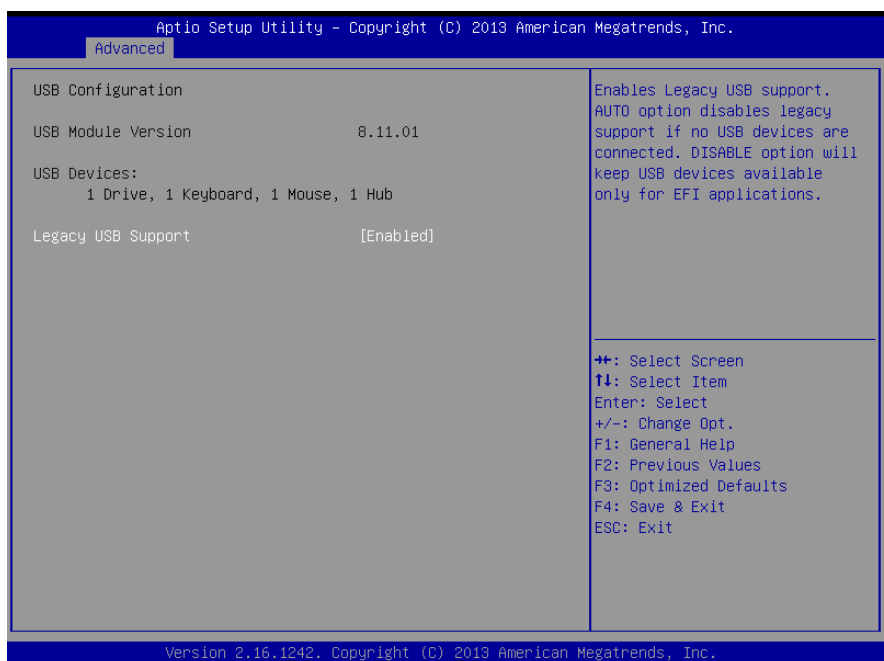

#### Options summary:

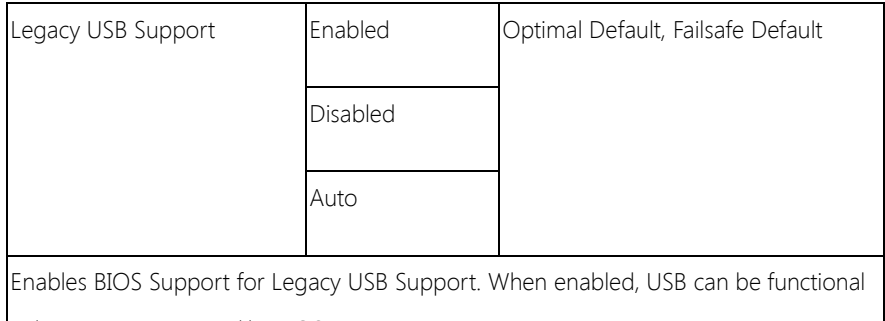

in legacy environment like DOS.

AUTO option disables legacy support if no USB devices are connected

Device Name (Emulation | Auto | Optimal Default, Failsafe Default

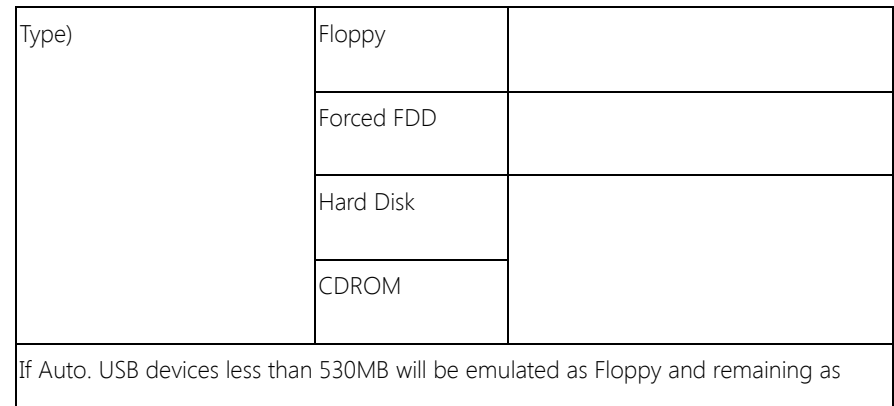

Floppy and remaining as hard drive. Forced FDD option can be used to force a HDD

formatted drive to boot as FDD(Ex. ZIP drive)

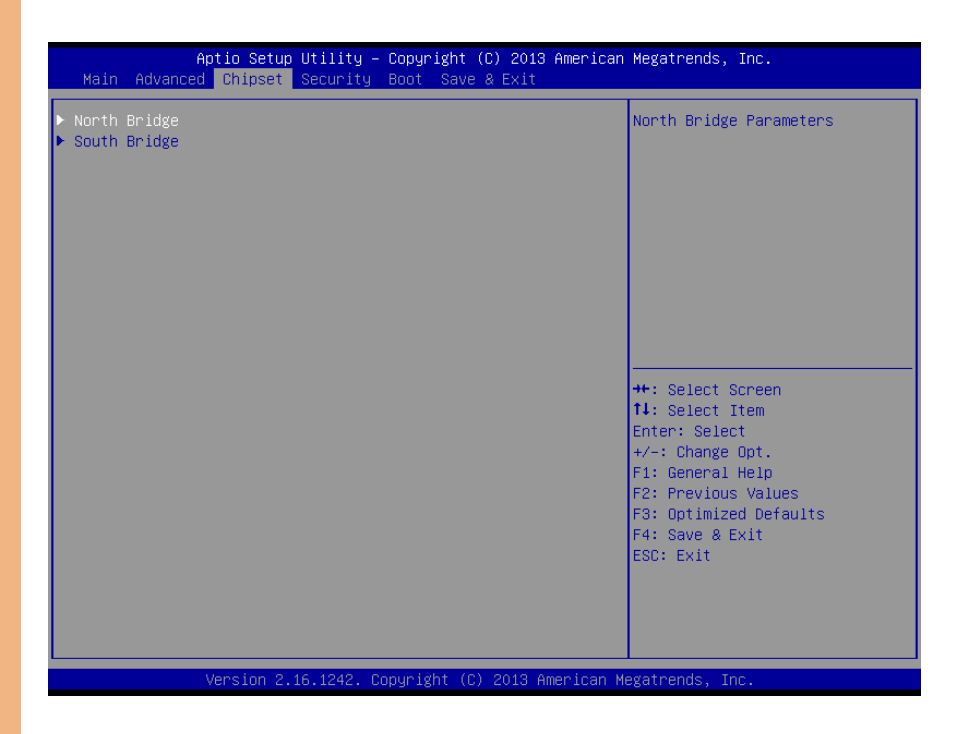

## 3.5.1 Chipset: North Bridge

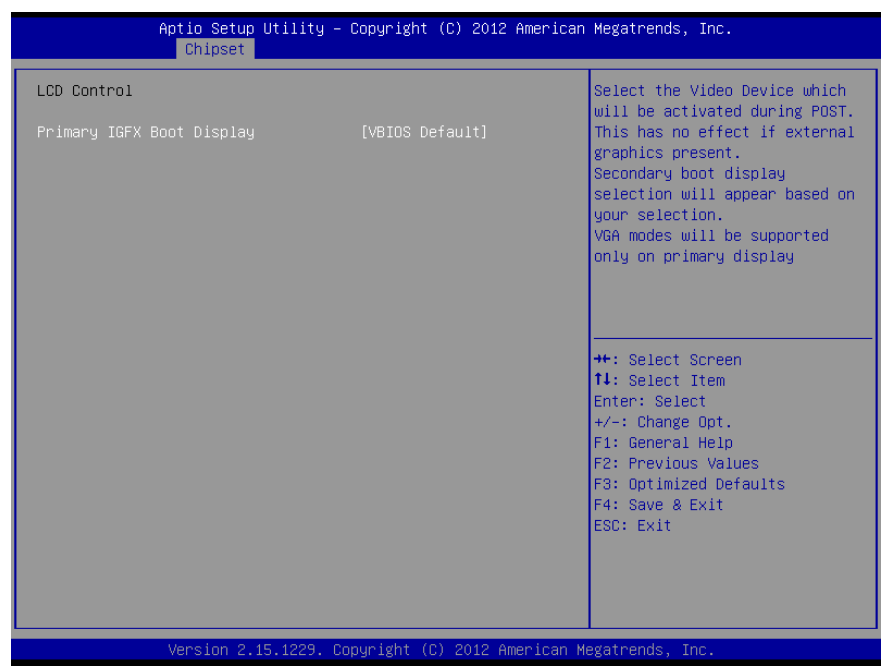

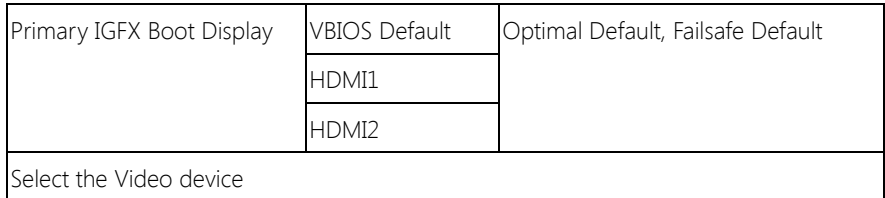

## 3.5.2 Chipset: South Bridge

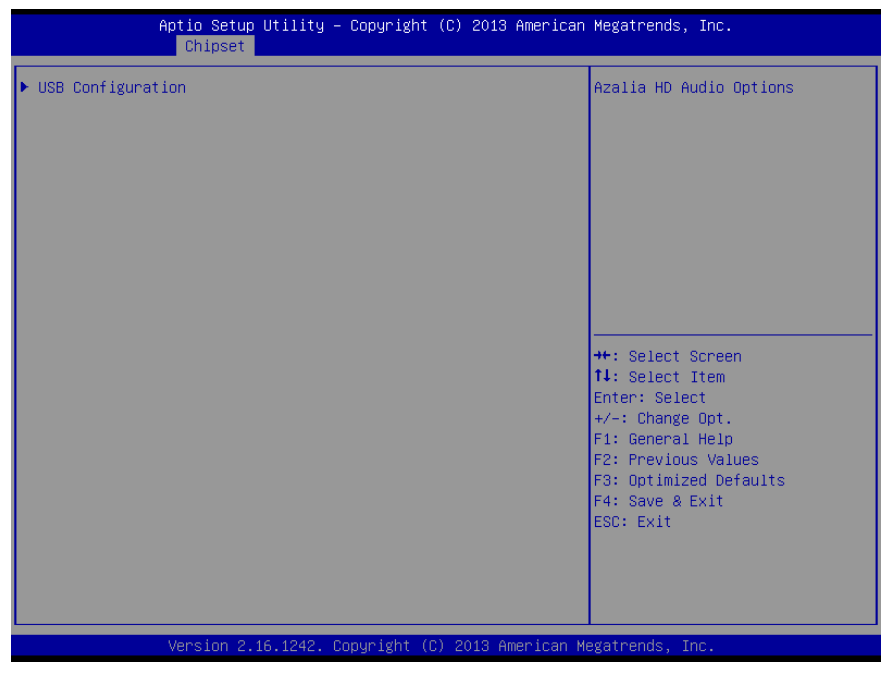

#### 3.5.2.1 South Bridge: USB Configuration (Default Setting)

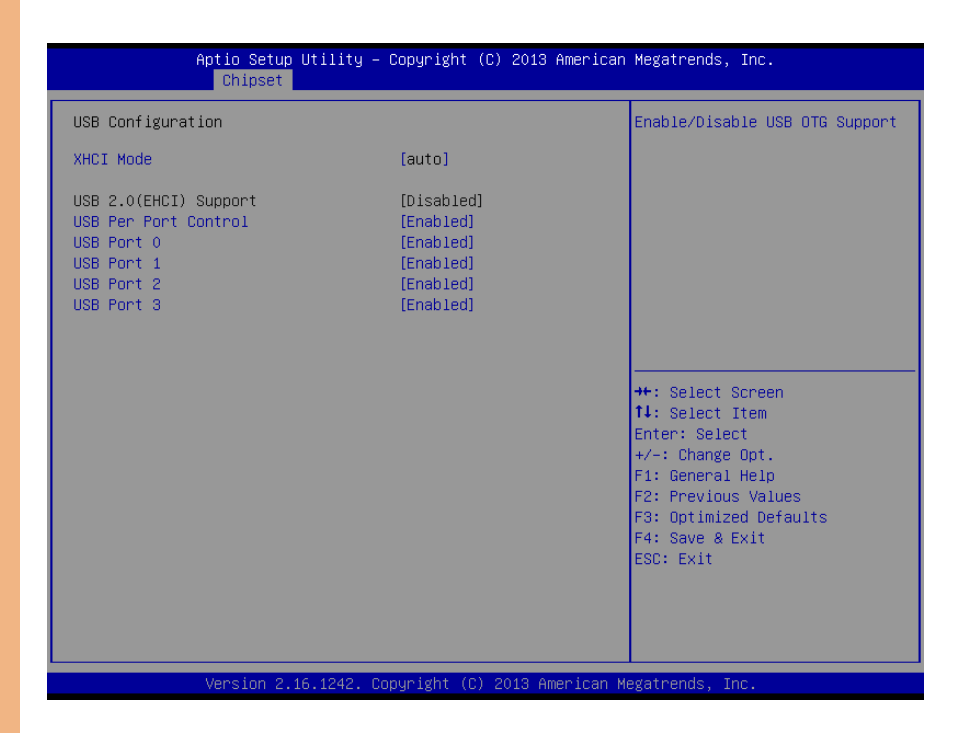

Chapter 3 – AMI BIOS Setup 43

## 3.6 Security

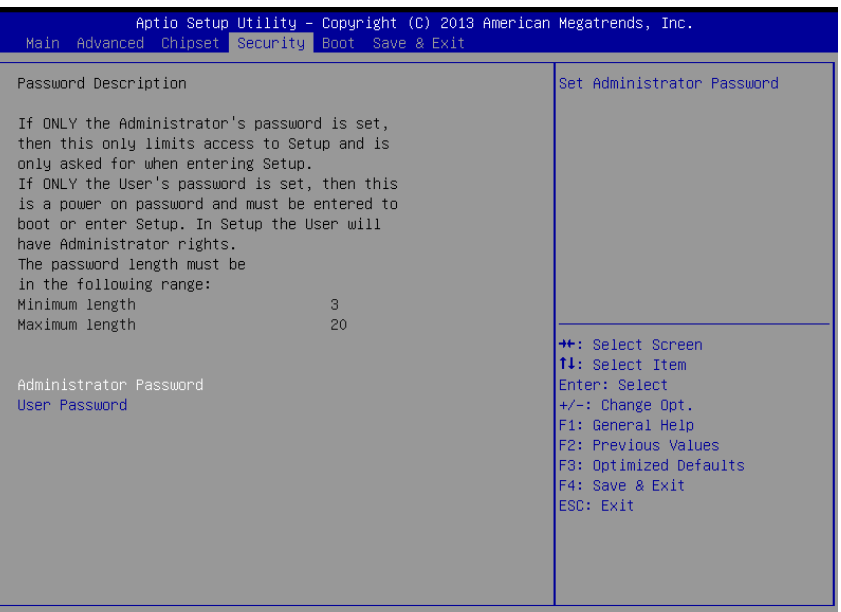

2013 American

#### Change User/Administrator Password

You can set a User Password once an Administrator Password is set. The password will be required during boot up, or when the user enters the Setup utility. Please Note that a User Password does not provide access to many of the features in the Setup utility.

Select the password you wish to set, press Enter to open a dialog box to enter your password (you can enter no more than six letters or numbers). Press Enter to confirm your entry, after which you will be prompted to retype your password for a final confirmation. Press Enter again after you have retyped it correctly.

#### Removing the Password

Highlight this item and type in the current password. At the next dialog box press Enter to disable password protection.

## 3.7 Setup submenu: Boot

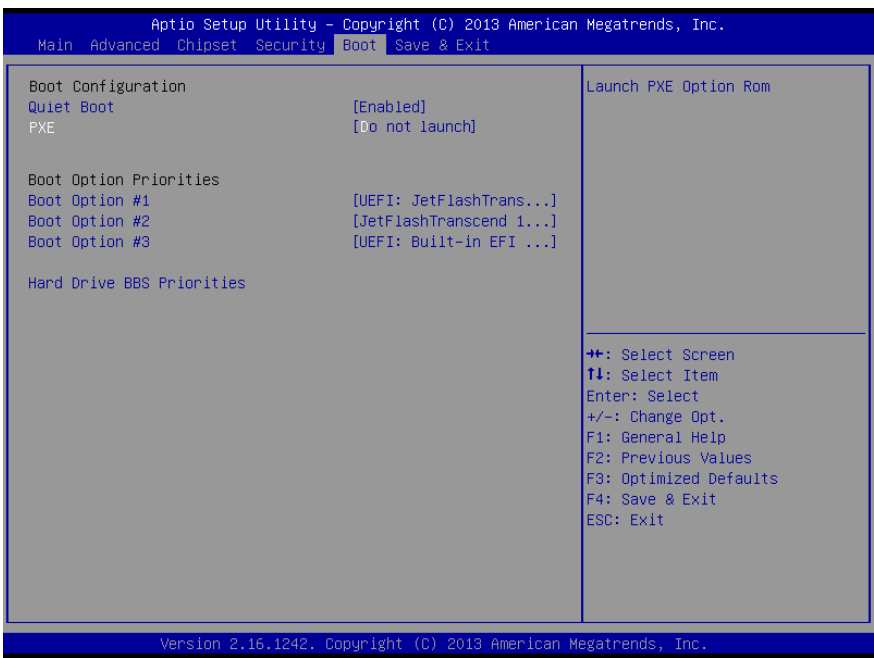

#### Options summary:

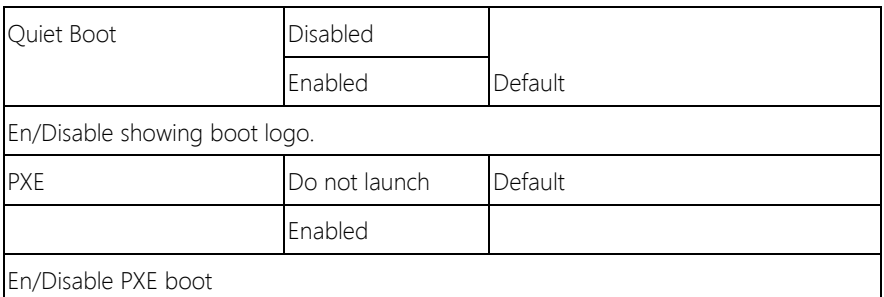

\* Only LAN1 and LAN2 supports PXE

## 3.8 Setup submenu: Save & Exit

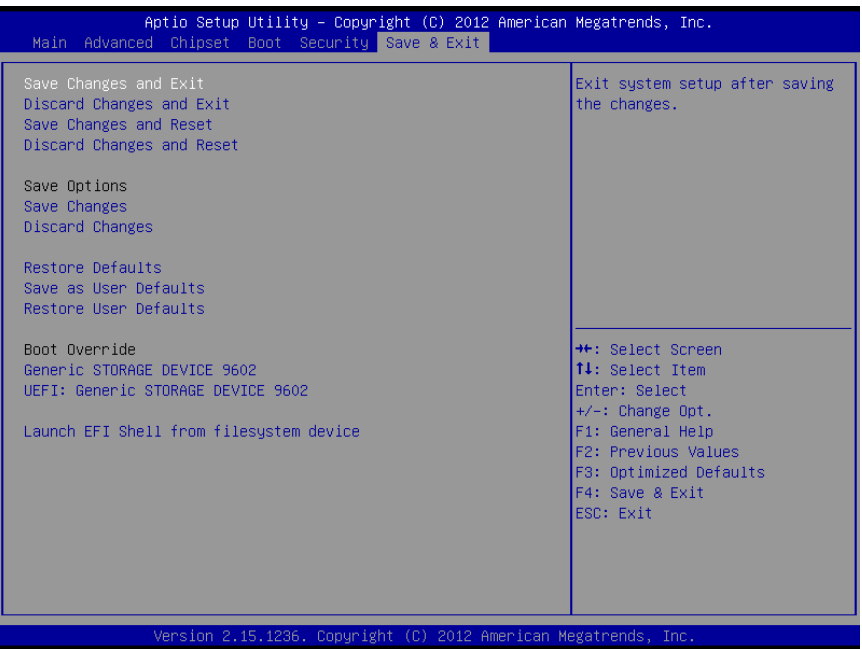

## Chapter 4

– Drivers Installation

### 4.1 Product CD/DVD

The BOXER-6404M comes with a product DVD that contains all the drivers and utilities you need to setup your product. Insert the DVD and follow the steps in the autorun program to install the drivers.

In case the program does not start, follow the sequence below to install the drivers.

#### Step 1 – Install Chipset Drivers

- 1. Open the Step 1 Chipset folder and select your OS
- 2. Open the **SetupChipset.exe** file in the folder
- 3. Follow the instructions
- 4. Drivers will be installed automatically

#### Step 2 – Install Graphics Driver

- 1. Open the **Step 2 VGA** folder and select your OS
- 2. Open the Setup.exe file in the folder
- 3. Follow the instructions
- 4. Drivers will be installed automatically

#### Step 3 – Install Network Driver

- 1. Open the Step 3 LAN folder and select your OS
- 2. Open the.exe file in the folder
- 3. Follow the instructions
- 4. Drivers will be installed automatically

#### Step 4 – Install TXE Driver (Windows 8.1/10 only)

- 1. Open the Step 4 TXE folder and select your OS
- 2. Open the SetupTXE.exe file in the folder
- 3. Follow the instructions
- 4. Drivers will be installed automatically

#### Step 5 – Install USB 3.0 Drivers (Windows 7 only)

- 1. Open the Step 5 USB 3.0 followed by the Setup.exe file
- 2. Follow the instructions
- 3. Drivers will be installed automatically

#### Step 6 – Install MBI Drivers

- 1. Open the Step 6 MBI folder and select your OS
- 2. Open the Setup.exe file
- 3. Follow the instructions
- 4. Drivers will be installed automatically

# Appendix A

- Watchdog Timer Programming

## A.1 Watchdog Timer Initial Program

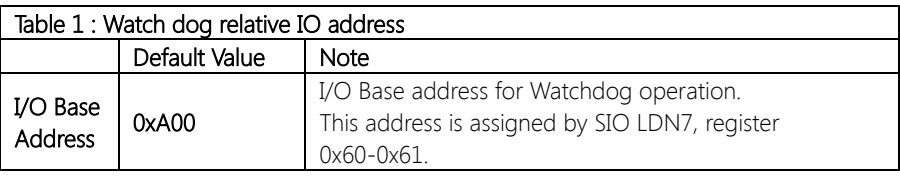

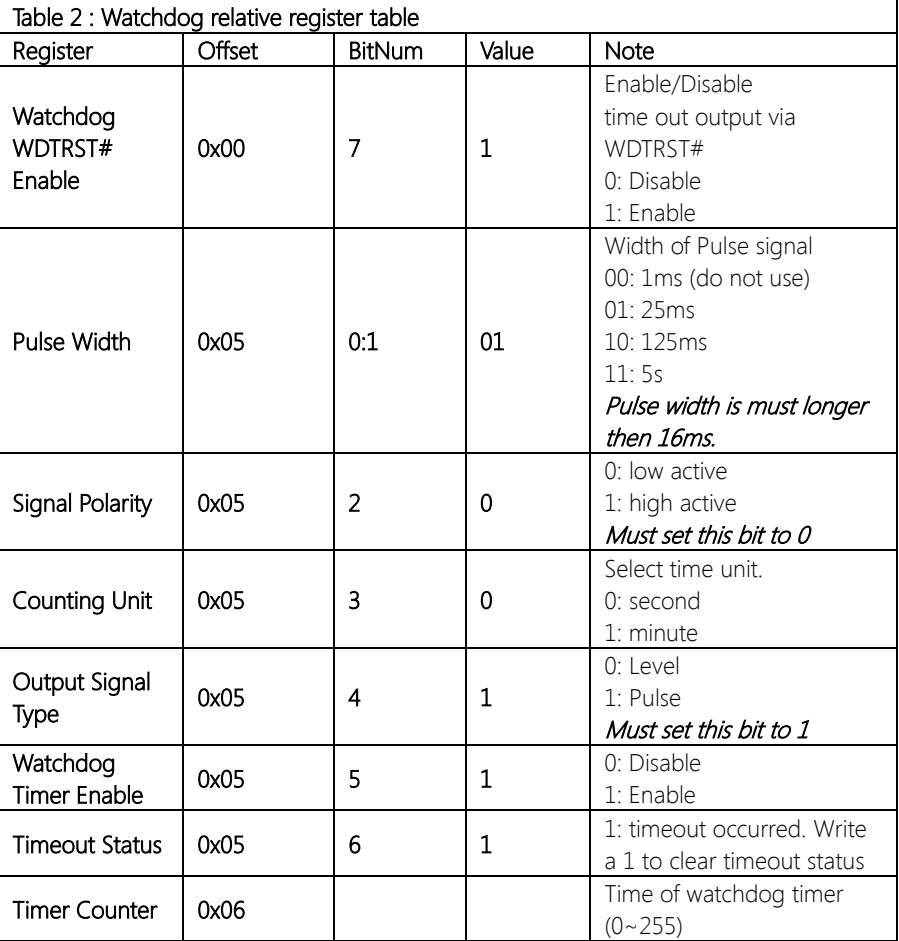

#### A.2 Watchdog Sample Program

```
******************************************************************************
// WDT I/O operation relative definition (Please reference to Table 1) 
#define WDTAddr 0xA00 // WDT I/O base address 
Void WDTWriteByte(byte Register, byte Value);
byte WDTReadByte(byte Register);
Void WDTSetReg(byte Register, byte Bit, byte Val);
// Watch Dog relative definition (Please reference to Table 2)
#define DevReg 0x00 // Device configuration register
    #define WDTRstBit 0x80 // Watchdog WDTRST# (Bit7)
    #define WDTRstVal 0x80 // Enabled WDTRST# 
#define TimerReg 0x05 // Timer register
    #define PSWidthBit 0x00 // WDTRST# Pulse width (Bit0:1)
    #define PSWidthVal 0x01 // 25ms for WDTRST# pulse
    #define PolarityBit 0x02 // WDTRST# Signal polarity (Bit2)
    #define PolarityVal 0x00 // Low active for WDTRST#
    #define UnitBit 0x03 // Unit for timer (Bit3)
    #define ModeBit 0x04 // WDTRST# mode (Bit4)
    #define ModeVal 0x01 // 0:level 1: pulse
    #define EnableBit 0x05 // WDT timer enable (Bit5)
    #define EnableVal 0x01 // 1: enable
    #define StatusBit 0x06 // WDT timer status (Bit6)
#define CounterReg 0x06 // Timer counter register
*******************************************************************************
*******************************************************************************
VOID Main(){
     // Procedure : AaeonWDTConfig
     // (byte)Timer : Counter of WDT timer.(0x00~0xFF)
     // (boolean)Unit : Select time unit(0: second, 1: minute).
     AaeonWDTConfig(Counter, Unit);
     // Procedure : AaeonWDTEnable
      // This procudure will enable the WDT counting.
     AaeonWDTEnable();
}
*******************************************************************************
*******************************************************************************
// Procedure : AaeonWDTEnable
```
VOID AaeonWDTEnable 0{

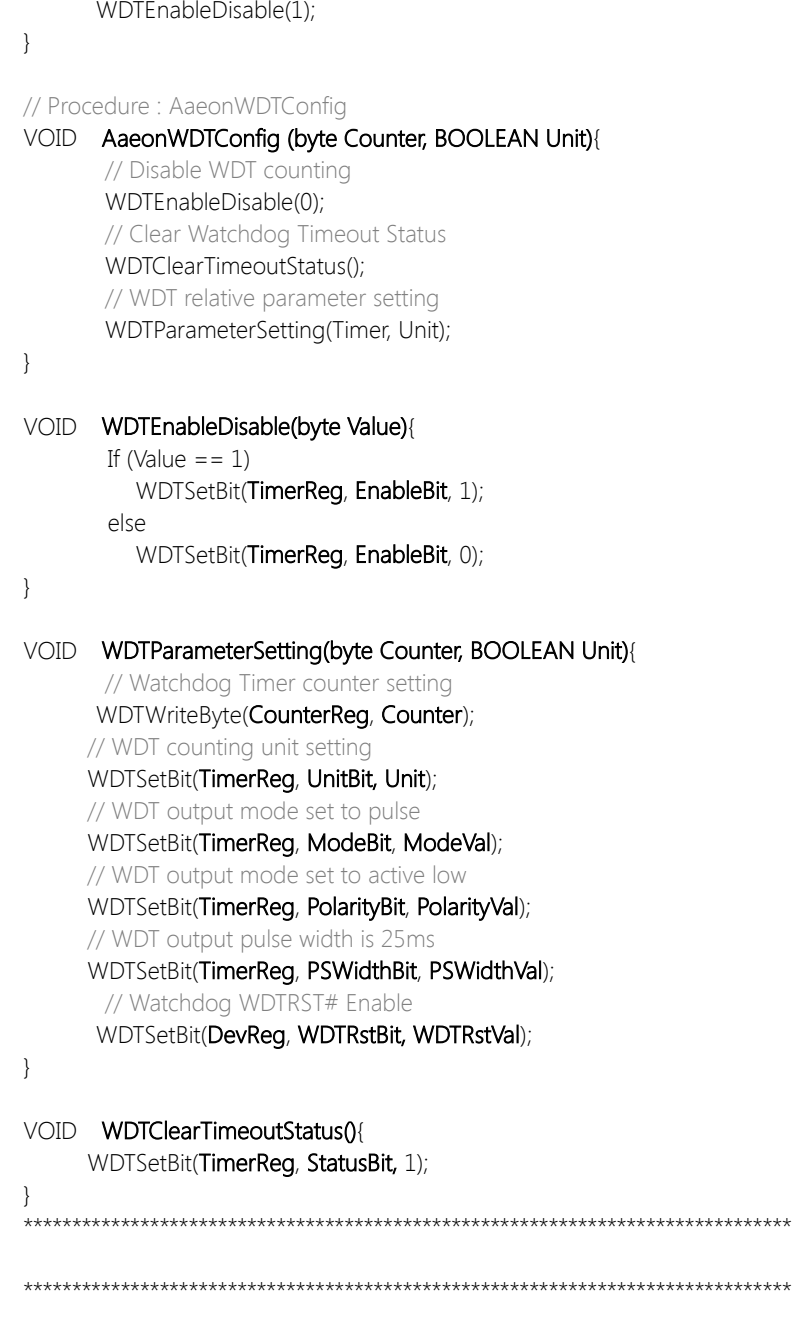

}

}

#### VOID WDTWriteByte(byte Register, byte Value){

IOWriteByte(WDTAddr+Register, Value);

#### byte WDTReadByte(byte Register){

return IOReadByte(WDTAddr+Register);

#### VOID WDTSetBit(byte Register, byte Bit, byte Val){

byte TmpValue;

TmpValue = WDTReadByte(Register); TmpValue  $&= \sim(1 \lt\lt Bit);$ TmpValue  $|=$  Val  $<<$  Bit; WDTWriteByte(Register, TmpValue);

}

\*\*\*\*\*\*\*\*\*\*\*\*\*\*\*\*\*\*\*\*\*\*\*\*\*\*\*\*\*\*\*\*\*\*\*\*\*\*\*\*\*\*\*\*\*\*\*\*\*\*\*\*\*\*\*\*\*\*\*\*\*\*\*\*\*\*\*\*\*\*\*\*\*\*\*\*\*\*\*

BOXER-6404M

# Appendix B

I/O Information

## B.1 I/O Address Map

#### Note: There is no PS/2 interface on the BOXER-6404M, hence the exclamation marks.

#### $\overline{\smile}$  Input/output (IO)

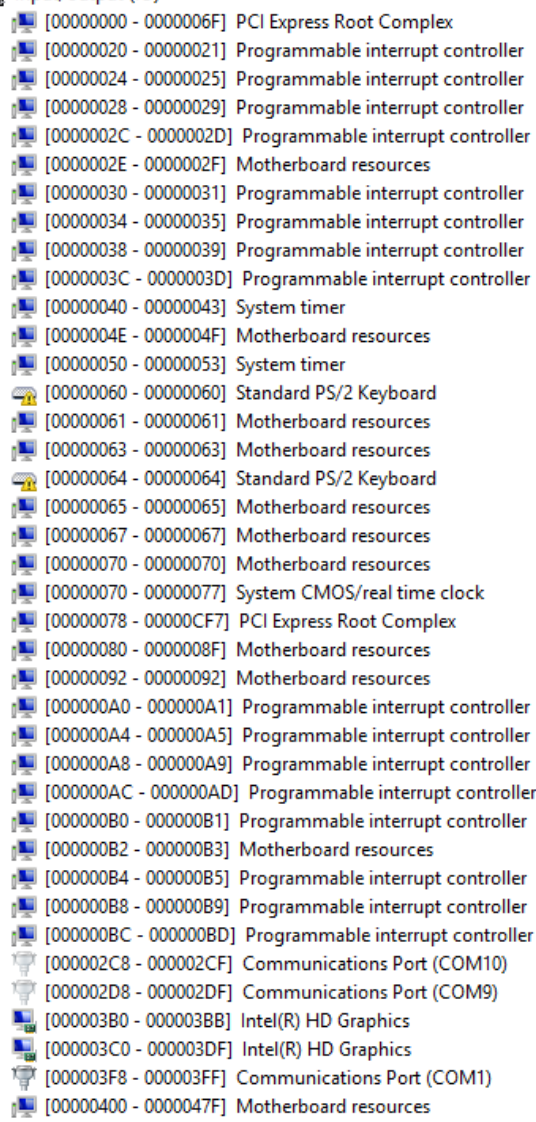

- [000004D0 000004D1] Programmable interrupt controller
- [00000500 000005FE] Motherboard resources
- [00000600 0000061F] Motherboard resources
- [00000680 0000069F] Motherboard resources
- [U] [00000A00 00000A0F] Motherboard resources
- [00000A10 00000A1F] Motherboard resources
- 1 [00000D00 0000FFFF] PCI Express Root Complex
- [10000B000 0000BFFF] Intel(R) Atom(TM)/Celeron(R)/Pentium(R) Processor PCI Express Root Port 4 0F4E
- [0000C000 0000CFFF] Intel(R) Atom(TM)/Celeron(R)/Pentium(R) Processor PCI Express Root Port 3 0F4C
- [0000D000 0000DFFF] Intel(R) Atom(TM)/Celeron(R)/Pentium(R) Processor PCI Express Root Port 2 0F4A
- [0000E000 0000EFFF] Intel(R) Atom(TM)/Celeron(R)/Pentium(R) Processor PCI Express Root Port 1 0F48
- [O000F000 0000F01F] Intel(R) Atom(TM)/Celeron(R)/Pentium(R) Processor Platform Control Unit SMBus Port 0F12
- [0000F080 0000F087] Intel(R) HD Graphics

## B.2 Memory Address Map

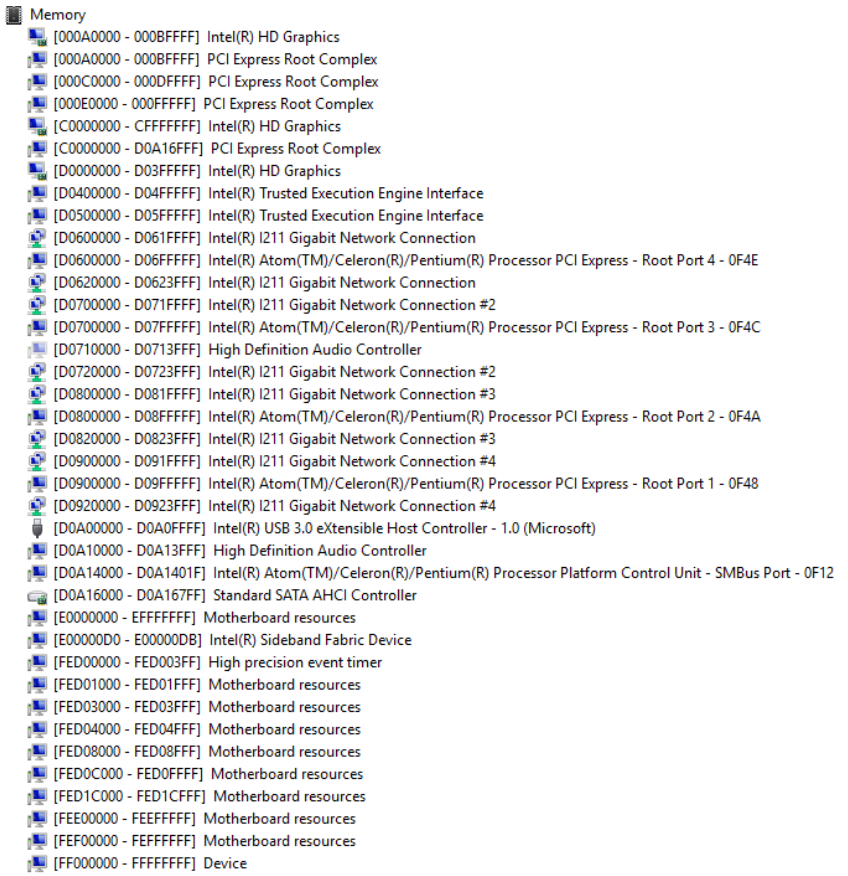

 $\checkmark$ 

### B.3 IRQ Mapping Chart

#### Note: There is no PS/2 interface on the BOXER-6404M, hence the exclamation marks.

 $\vee$  **ii** Interrupt request (IRQ)

Ï

 $\overline{1}$ 

 $\overline{1}$ I  $\overline{1}$  $\overline{1}$ 

 $\overline{1}$  $\overline{1}$  $\overline{1}$ 

I I  $\overline{1}$  $\overline{1}$  $\overline{1}$ 

 $\overline{1}$  $\overline{1}$  $\overline{\phantom{a}}$  $\overline{1}$ I  $\overline{1}$  $\overline{1}$  $\overline{1}$  $\overline{1}$ 

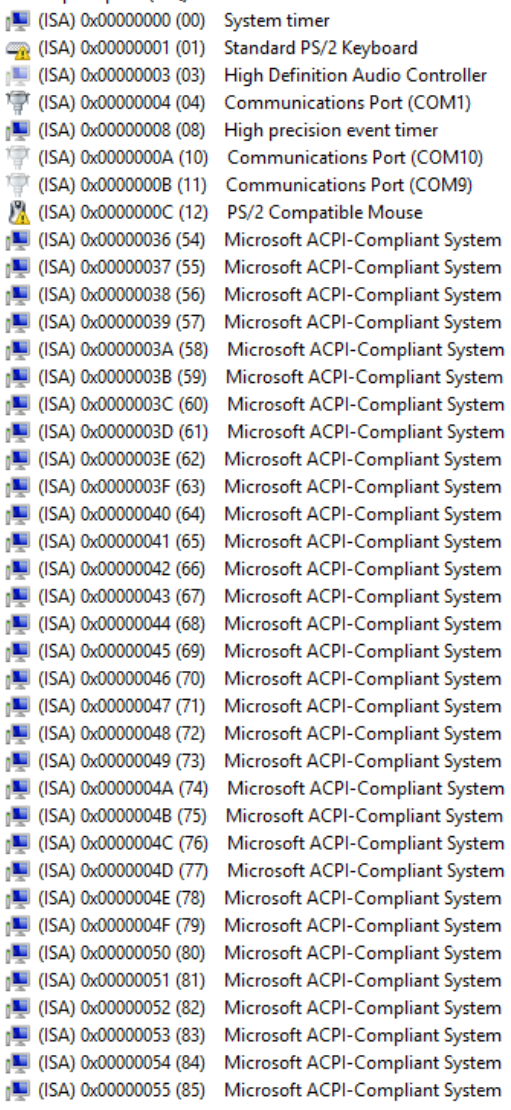
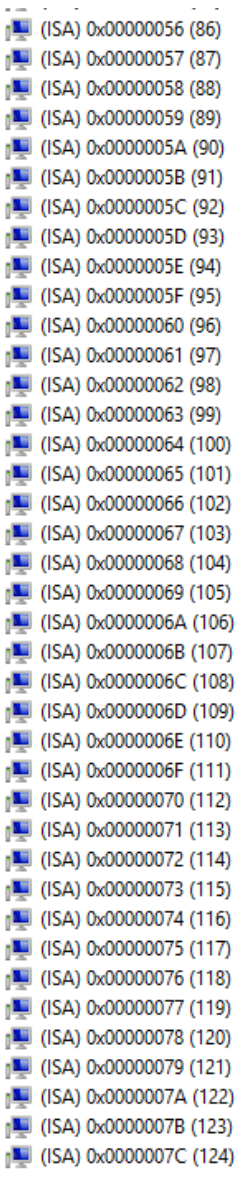

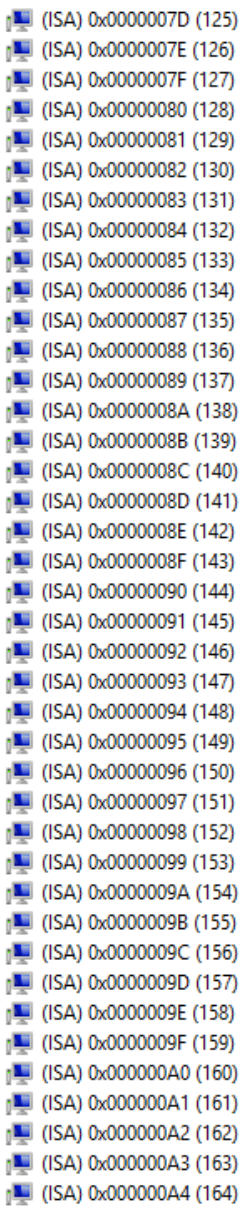

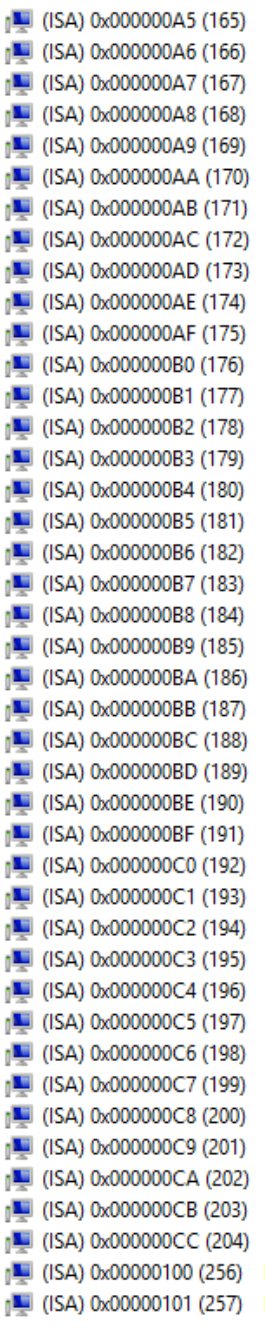

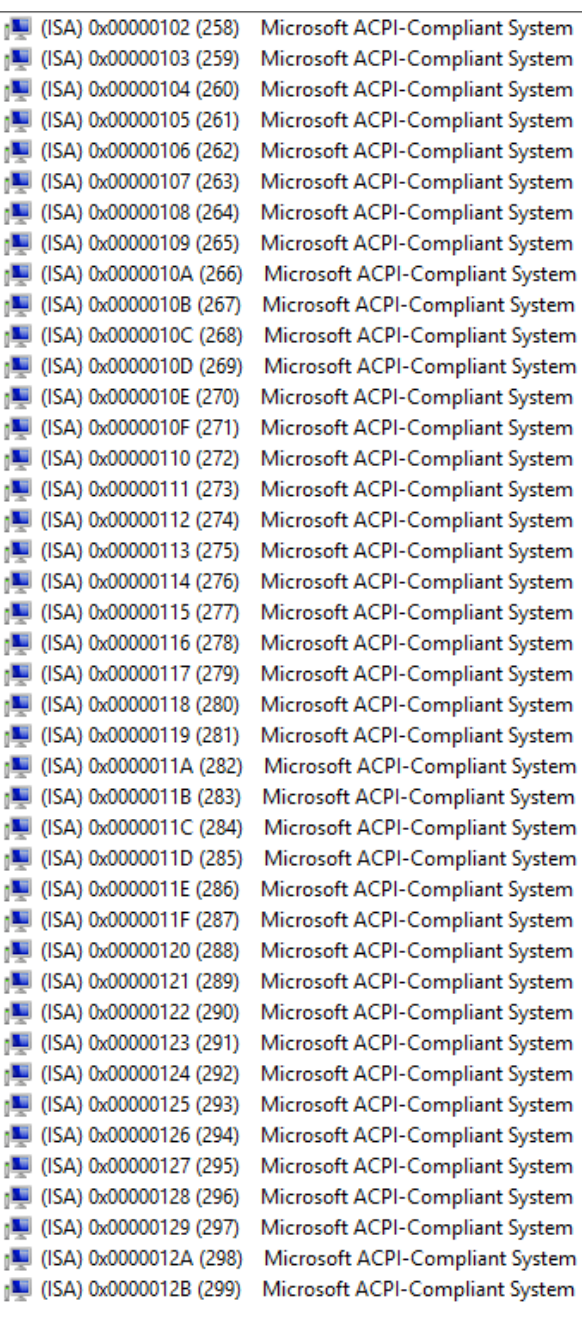

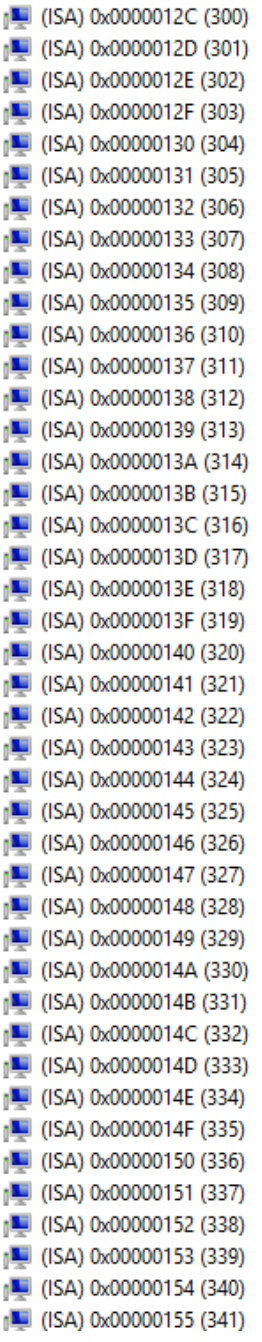

[L] (ISA) 0x00000156 (342) [E] (ISA) 0x00000157 (343)  $\sqrt{10}$  (ISA) 0x00000158 (344)  $\sim$  (ISA) 0x00000159 (345) [546] (ISA) 0x0000015A (346) [547] (ISA) 0x0000015B (347) [548] (ISA) 0x0000015C (348) [Ne] (ISA) 0x0000015D (349) n■ (ISA) 0x0000015E (350) [L] (ISA) 0x0000015F (351)  $\blacksquare$  (ISA) 0x00000160 (352)  $\sqrt{14}$  (ISA) 0x00000161 (353) [CISA] 0x00000162 (354)  $\sqrt{2}$  (ISA) 0x00000163 (355) [L] (ISA) 0x00000164 (356)  $\sqrt{2}$  (ISA) 0x00000165 (357)  $\mathbb{I}$  (ISA) 0x00000166 (358)  $\mathbb{I}$  (ISA) 0x00000167 (359) n■ (ISA) 0x00000168 (360)  $\sqrt{2}$  (ISA) 0x00000169 (361) 1■ (ISA) 0x0000016A (362)  $\sqrt{2}$  (ISA) 0x0000016B (363)  $\sim$  (ISA) 0x0000016C (364)  $\sqrt{2}$  (ISA) 0x0000016D (365)  $\sqrt{2}$  (ISA) 0x0000016E (366) [54] (ISA) 0x0000016F (367) [L] (ISA) 0x00000170 (368) [CISA] 0x00000171 (369) [54] (ISA) 0x00000172 (370)  $\mathbb{I}$  (ISA) 0x00000173 (371) [Ne] (ISA) 0x00000174 (372) n■ (ISA) 0x00000175 (373) [L] (ISA) 0x00000176 (374)  $\blacksquare$  (ISA) 0x00000177 (375)  $\sqrt{2}$  (ISA) 0x00000178 (376) [USA) 0x00000179 (377) [L] (ISA) 0x0000017A (378) 1■ (ISA) 0x0000017B (379) [54] (ISA) 0x0000017C (380)  $\sqrt{2}$  (ISA) 0x0000017D (381) [CM] (ISA) 0x0000017E (382)  $\sqrt{2}$  (ISA) 0x0000017F (383)

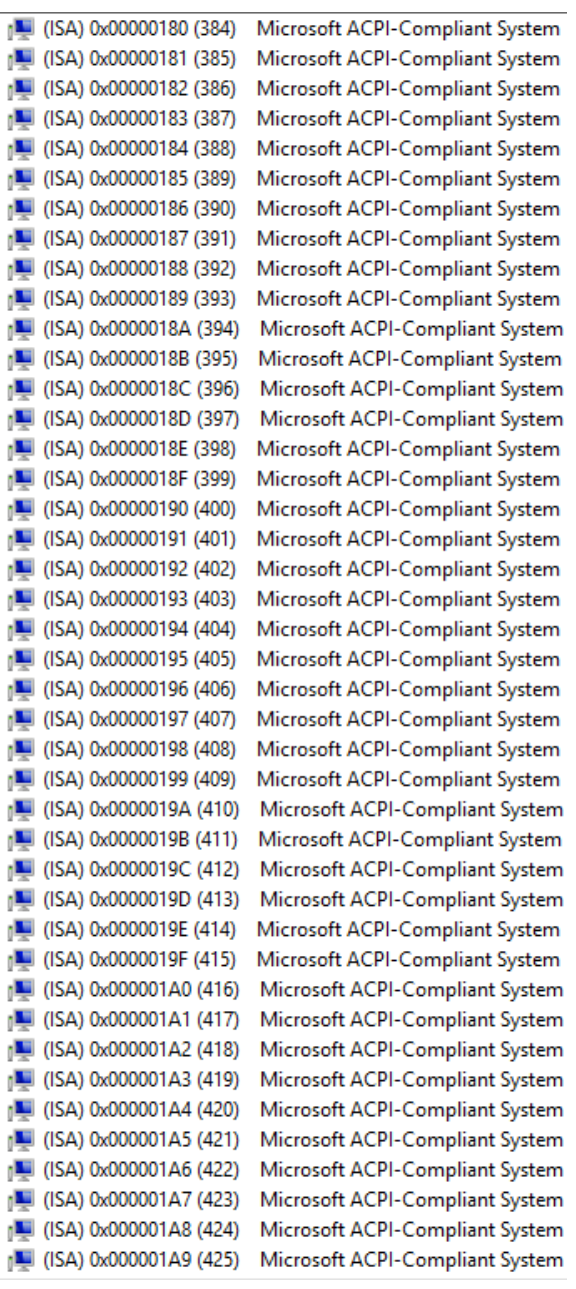

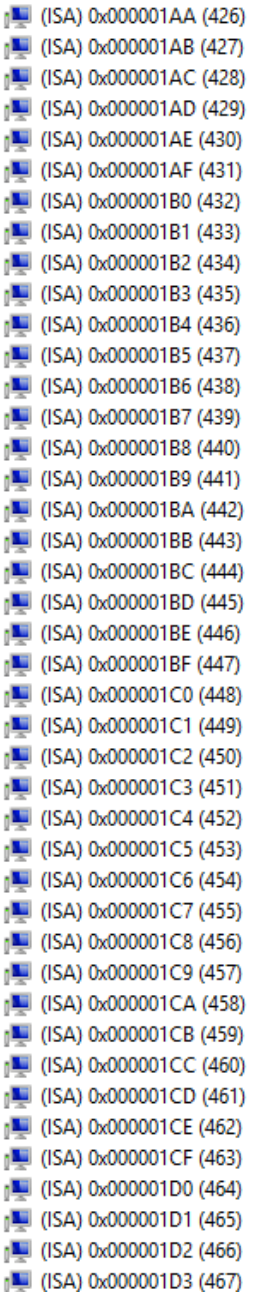

 $\sim$  (ISA) 0x000001D4 (468) [Ne] (ISA) 0x000001D5 (469)  $\sqrt{N}$  (ISA) 0x000001D6 (470)  $\sqrt{2}$  (ISA) 0x000001D7 (471)  $\sqrt{10}$  (ISA) 0x000001D8 (472) [M] (ISA) 0x000001D9 (473)  $\sqrt{14}$  (ISA) 0x000001DA (474)  $\sim$  (ISA) 0x000001DB (475)  $\sqrt{2}$  (ISA) 0x000001DC (476)  $\sqrt{10}$  (ISA) 0x000001DD (477)  $\sqrt{10}$  (ISA) 0x000001DE (478) [Ne] (ISA) 0x000001DF (479)  $\sqrt{2}$  (ISA) 0x000001E0 (480)  $\sqrt{14}$  (ISA) 0x000001E1 (481)  $\sqrt{2}$  (ISA) 0x000001E2 (482)  $\sqrt{2}$  (ISA) 0x000001E3 (483)  $\sqrt{2}$  (ISA) 0x000001E4 (484)  $\sqrt{485}$  (ISA) 0x000001E5 (485)  $\blacksquare$  (ISA) 0x000001E6 (486)  $\sqrt{2}$  (ISA) 0x000001E7 (487)  $\sqrt{10}$  (ISA) 0x000001E8 (488)  $\sqrt{2}$  (ISA) 0x000001E9 (489) [N] (ISA) 0x000001EA (490)  $\sqrt{N}$  (ISA) 0x000001EB (491) [CM] (ISA) 0x000001EC (492)  $\sqrt{2}$  (ISA) 0x000001ED (493) [III] (ISA) 0x000001EE (494) [E] (ISA) 0x000001EF (495) [L] (ISA) 0x000001F0 (496)  $\sqrt{10}$  (ISA) 0x000001F1 (497)  $\sqrt{10}$  (ISA) 0x000001F2 (498)  $\sqrt{10}$  (ISA) 0x000001F3 (499)  $\sqrt{10}$  (ISA) 0x000001F4 (500)  $\sqrt{2}$  (ISA) 0x000001F5 (501)  $\sqrt{2}$  (ISA) 0x000001F6 (502)  $\sqrt{10}$  (ISA) 0x000001F7 (503)  $\sqrt{2}$  (ISA) 0x000001F8 (504)  $\sqrt{10}$  (ISA) 0x000001F9 (505) [III] (ISA) 0x000001FA (506) [E] (ISA) 0x000001FB (507) [508] (ISA) 0x000001FC (508)  $\sqrt{2}$  (ISA) 0x000001FD (509)

 $\begin{array}{c} \hline \end{array}$  $\label{eq:1}$ ļ ļ  $\frac{1}{2}$ J J

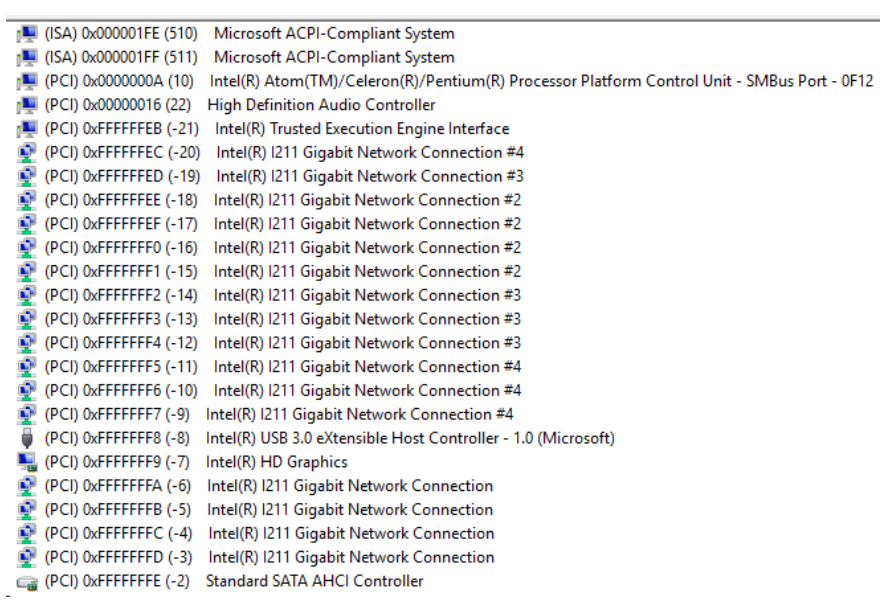

## Appendix C

– Electrical Specifications for I/O Ports

## C.1 Electrical Specifications for I/O Ports

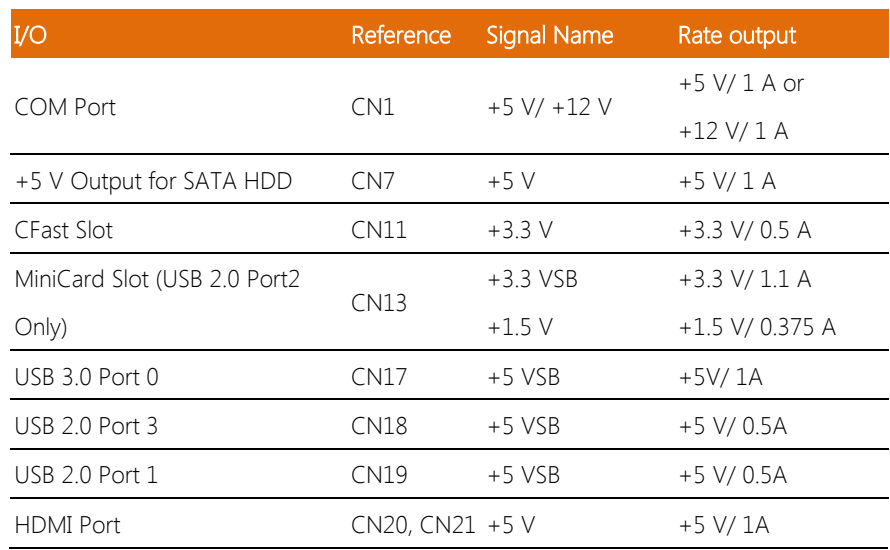